# YT65 WebUI設定マニュアル (第5世代「FW\_ver.23.09.15.15」)

第1.0版 2023/10/16

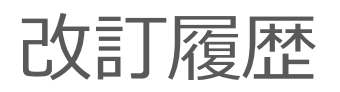

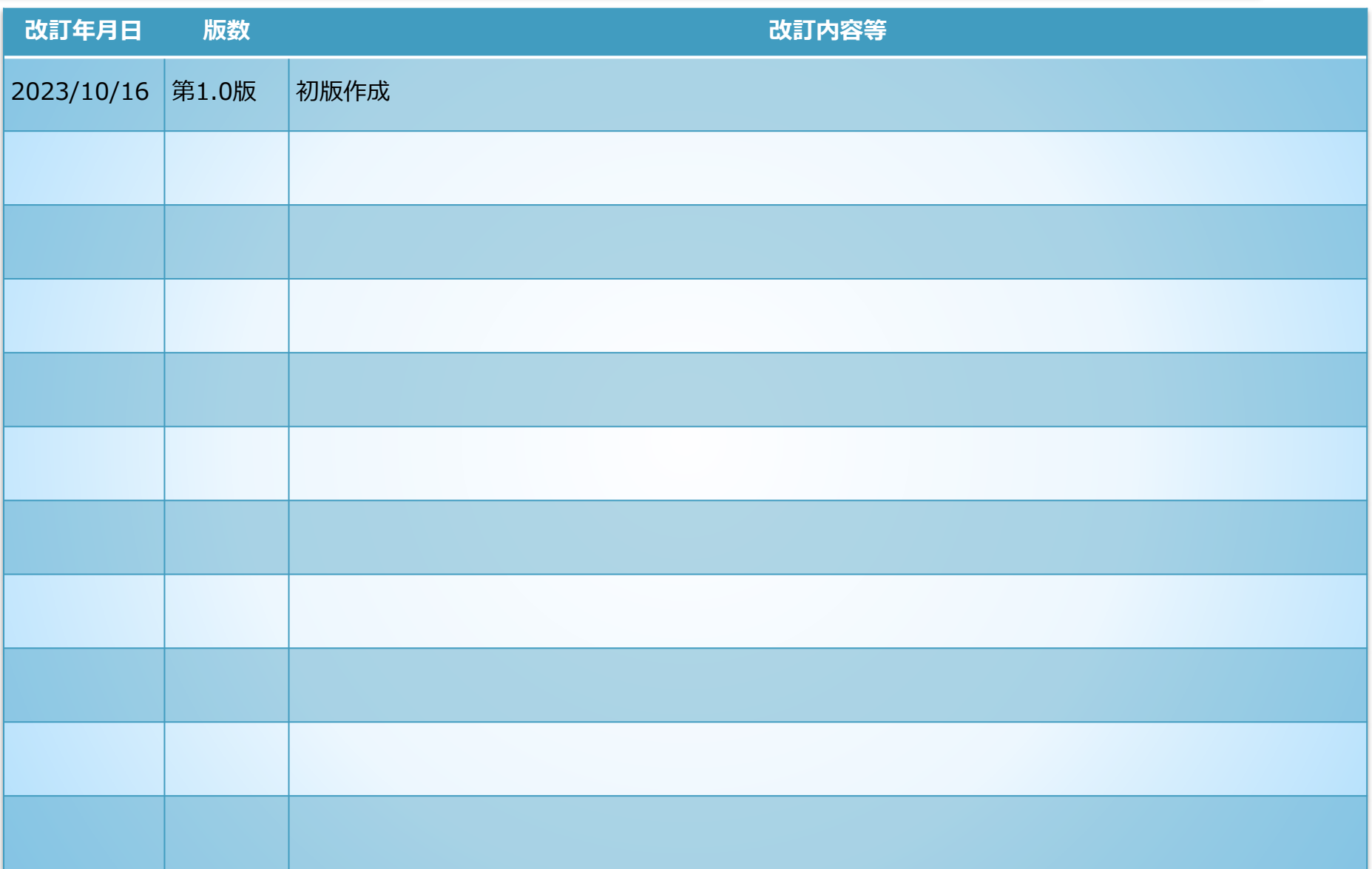

### 目次

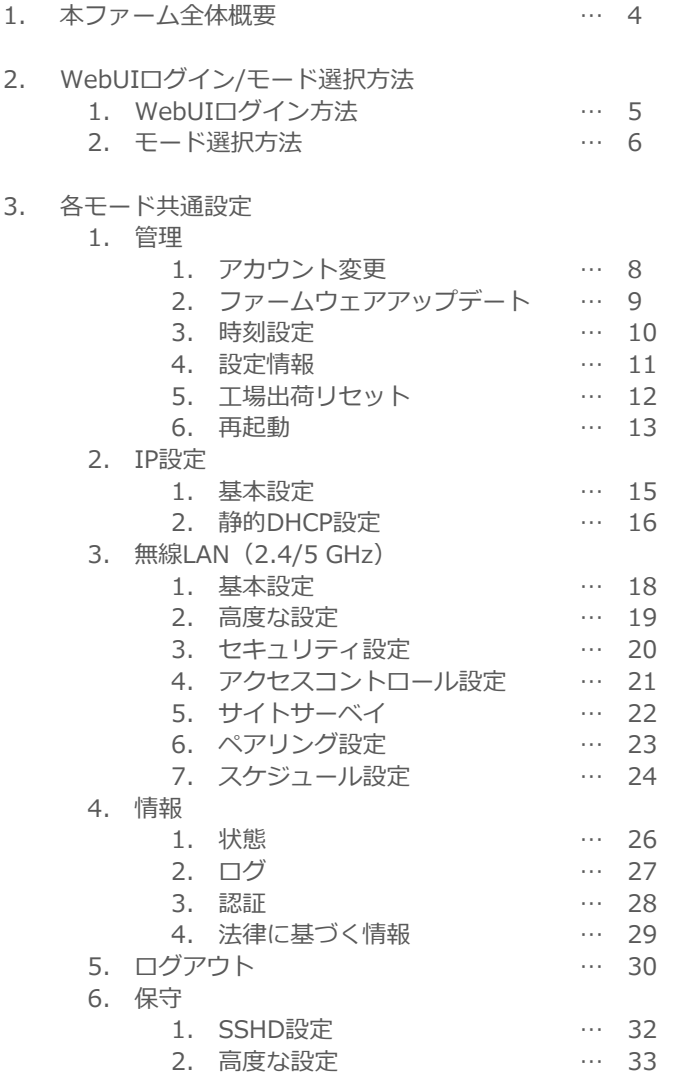

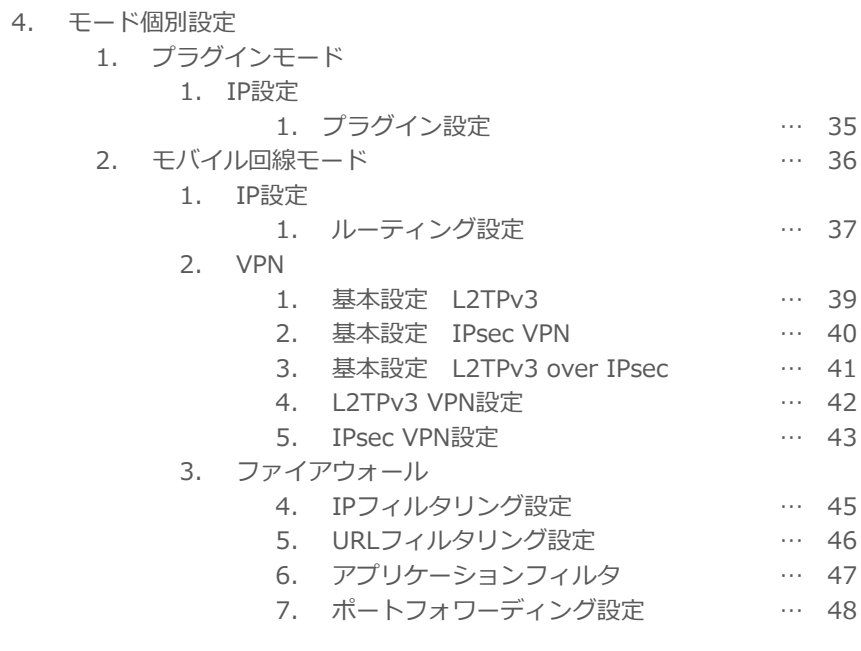

#### 【参考】

1.

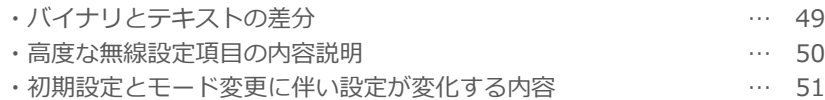

1. 本ファーム全体概要

• 本ファーム(FW\_ver.23.09.15.15)から、接続形態に応じたモード選択が可能

#### • 各接続形態概要

- 
- 
- 
- ① プラグインモード :PPPoEを用いてWANに接続していたルータを本機を用いてモバイル回線でWANに接続する場合
- (2) モバイル回線モード :本機を用いてモバイル回線でWANに接続する場合
- 3) 非モバイル回線モード : 本機をアクセスポイント等に利用する場合

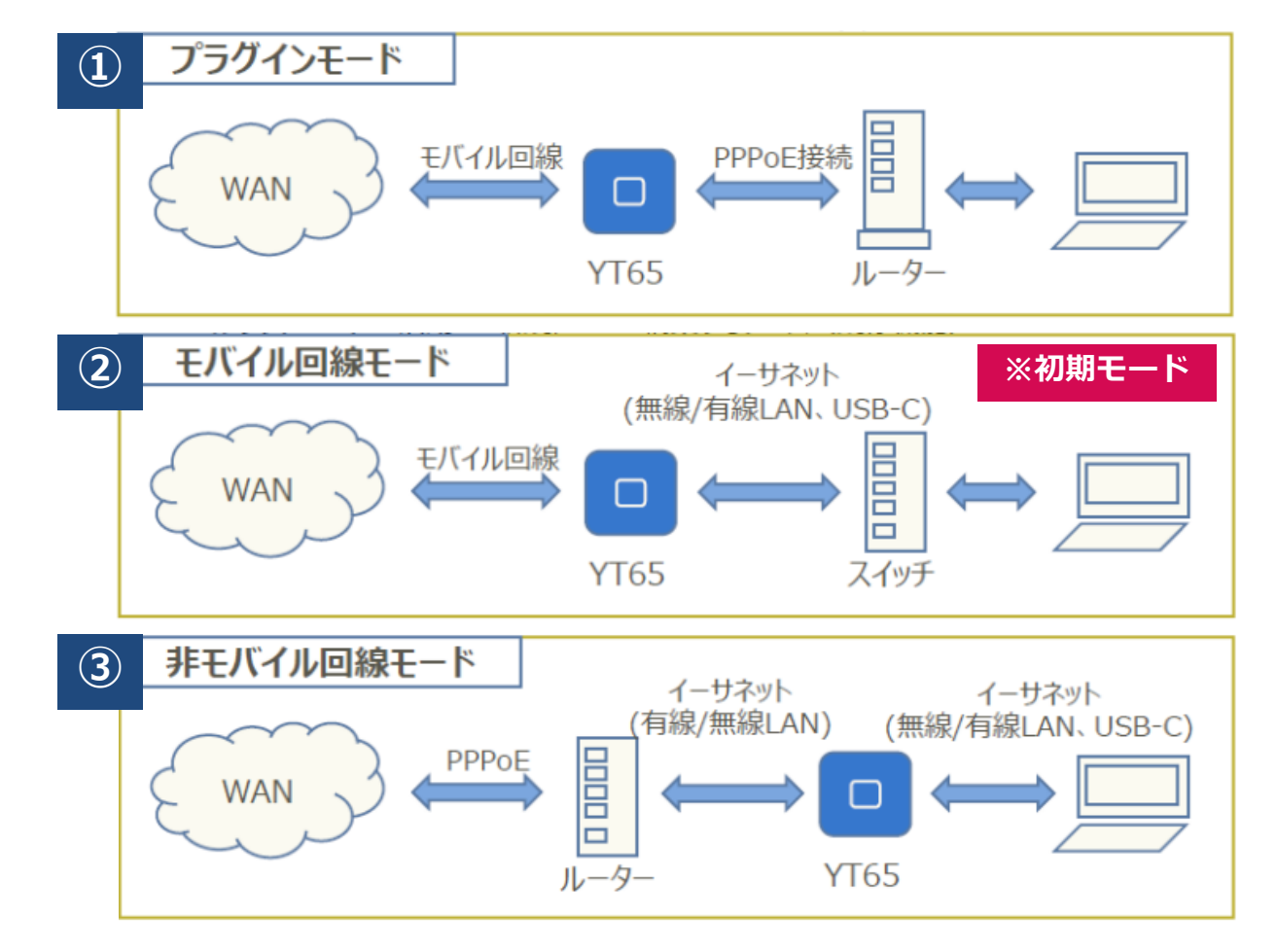

# 2-1. WebUIログイン方法

- YT65の電源ON(約90秒待機)後、下記2通りの方法でパソコンと接続
	- 無線接続:Wi-Fi ※接続SSIDとPWは機器の裏面の記載を確認願います
	- 有線接続:LANポート(RJ45・USB)
- YT65のWebUIへのログインは下記の通り実施
- 1. パソコンで Web ブラウザを起動
- 2. アドレスバーに「http:// (YT65のLAN側IPアドレス) /」と入力しEnterキー押下 初期設定(工場出荷状態)の場合は、「http://192.168.1.254/」と入力
- 3. ログイン画面で「ユーザ名」と「パスワード」を入力しログイン

**初期設定は、端末購入後同梱されるマニュアルにてご確認願います**

- 4. 「192.168.1.254の内容 ユーザ名、 パスワードを変更して下さい。」の メッセージ表示後「OK」を押下
- 5. ログインが完了するとホーム画面が 表示されるので利用する機能のメニューを 選択し設定を実施

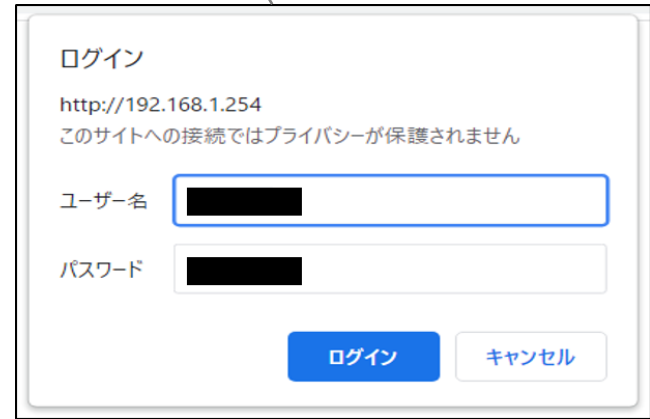

## 2-2. モード選択方法

#### **[メニュー]>[モード選択]にて設定**

- 3つの接続形態に対応したモードを選択可能
	- 初期モードは「モバイル回線モードとなります」

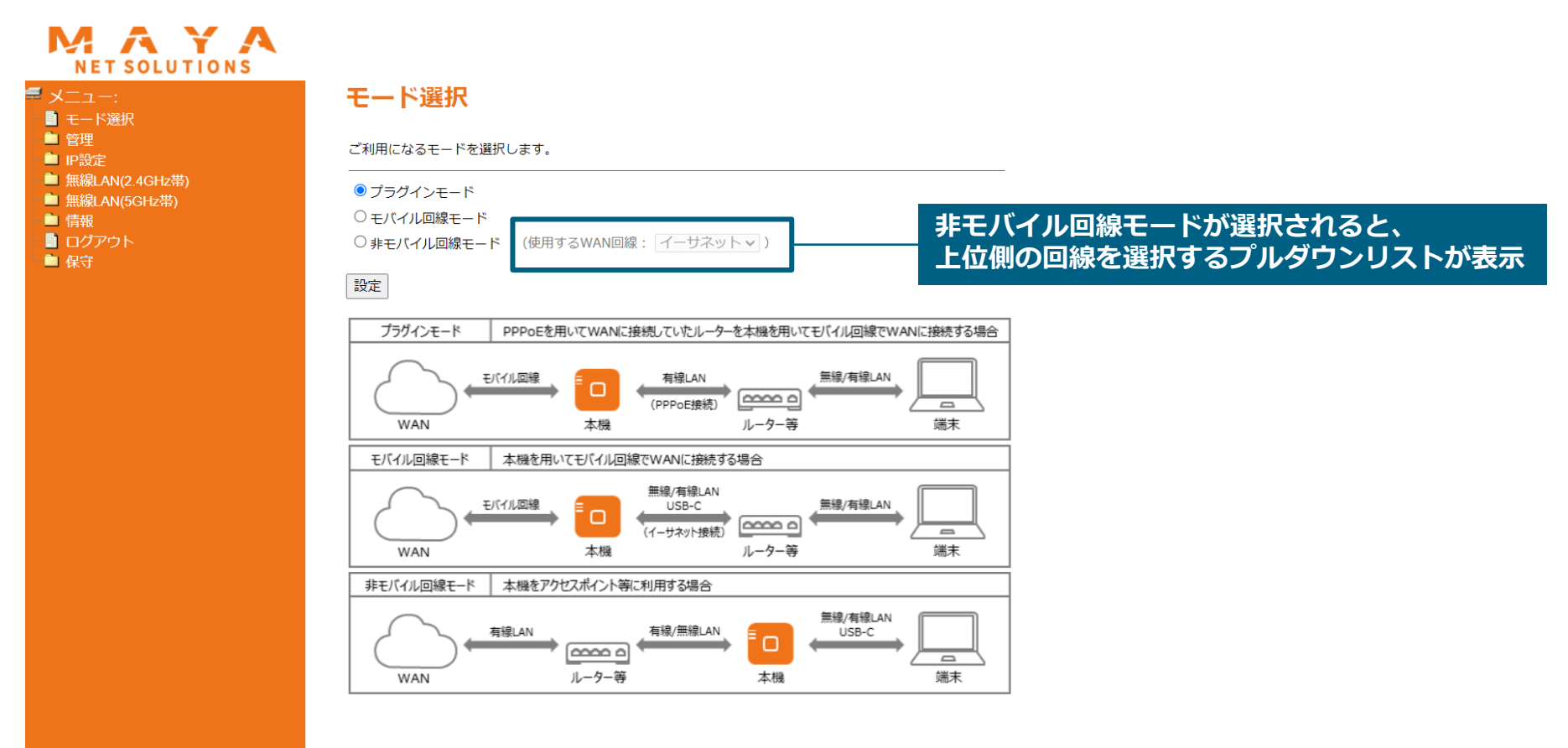

### 3-1. 各モード共通設定:管理

• アカウント変更、設定情報の保存/復元/初期化等が可能

## 3-1-1. 各モード共通設定:管理

#### **[メニュー]> [管理]>[アカウント変更]**

- WEB UIログイン用のユーザ名/パスワードの変更が可能
	- 「最大30文字の英数字」が利用可能
	- マルチユーザー非対応

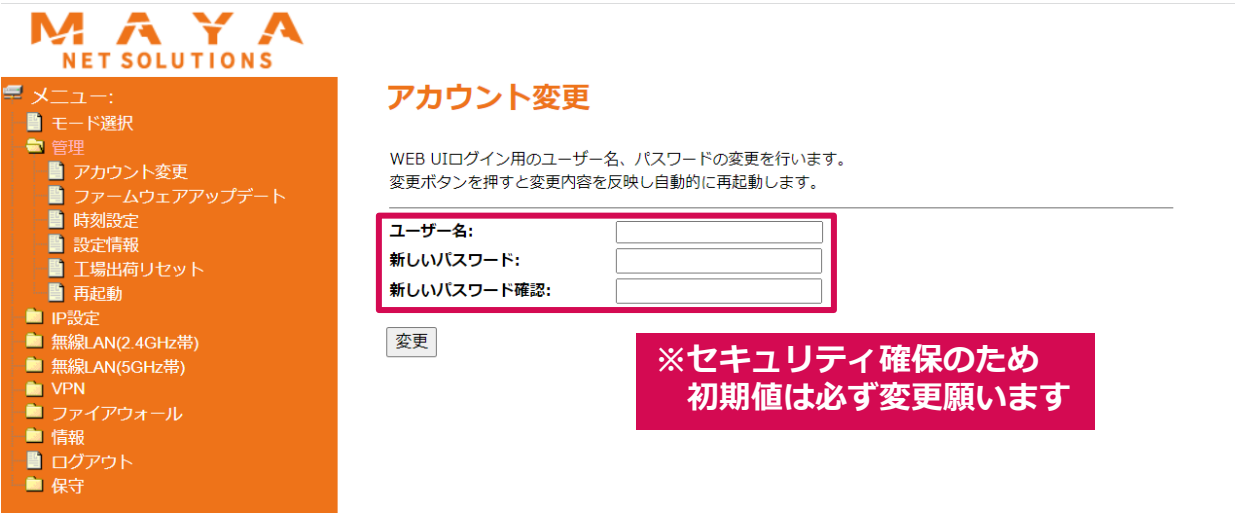

## 3-1-2. 各モード共通設定:管理

#### **[メニュー]> [管理]>[ファームウェアアップデート]** • ファームウェアのアップデート (ダウン) が可能

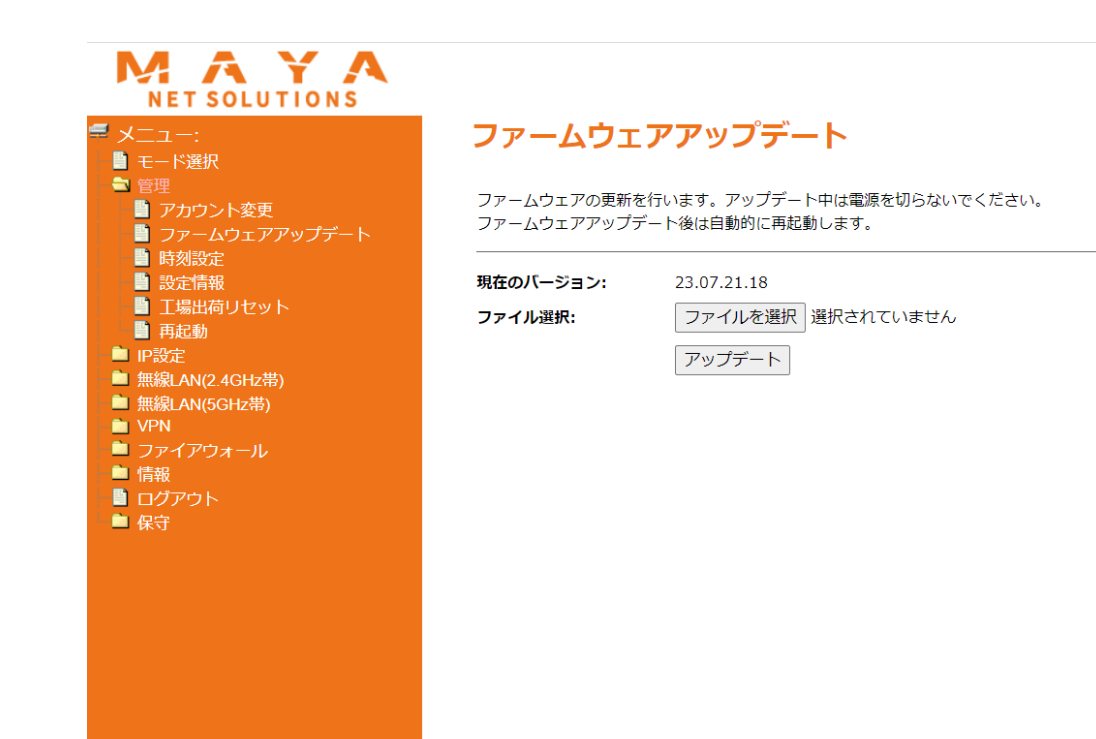

## 3-1-3. 各モード共通設定:管理

#### **[メニュー]> [管理]>[時刻設定]**

- NTPサーバの設定が可能
	- デフォルトは、NICT(ntp.nict.jp)日本標準時に設定

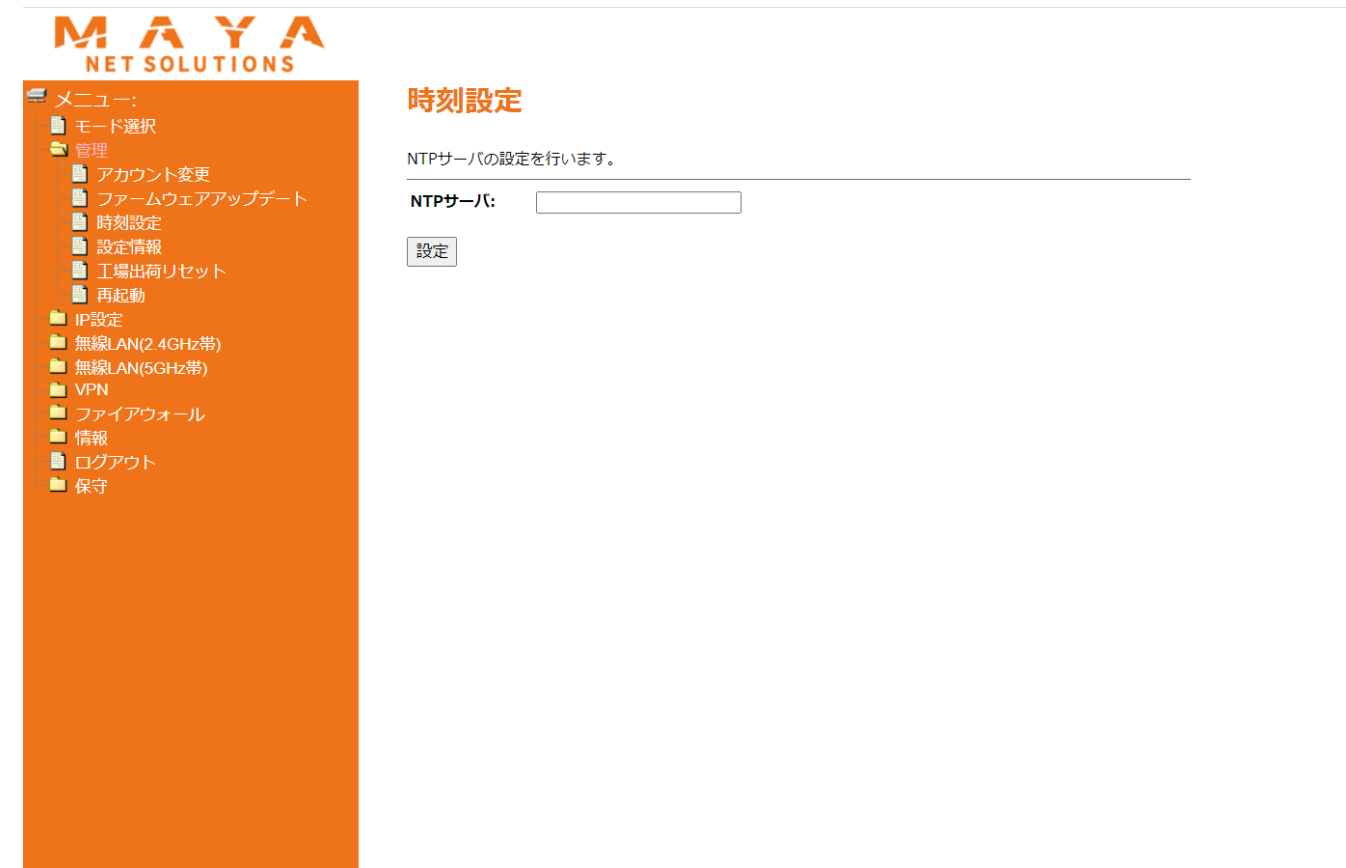

## 3-1-4. 各モード共通設定:管理

#### **[メニュー]> [管理]>[設定情報]**

• 設定情報の表示、保存(バイナリ形式/テキスト形式)、読み込み等が可能

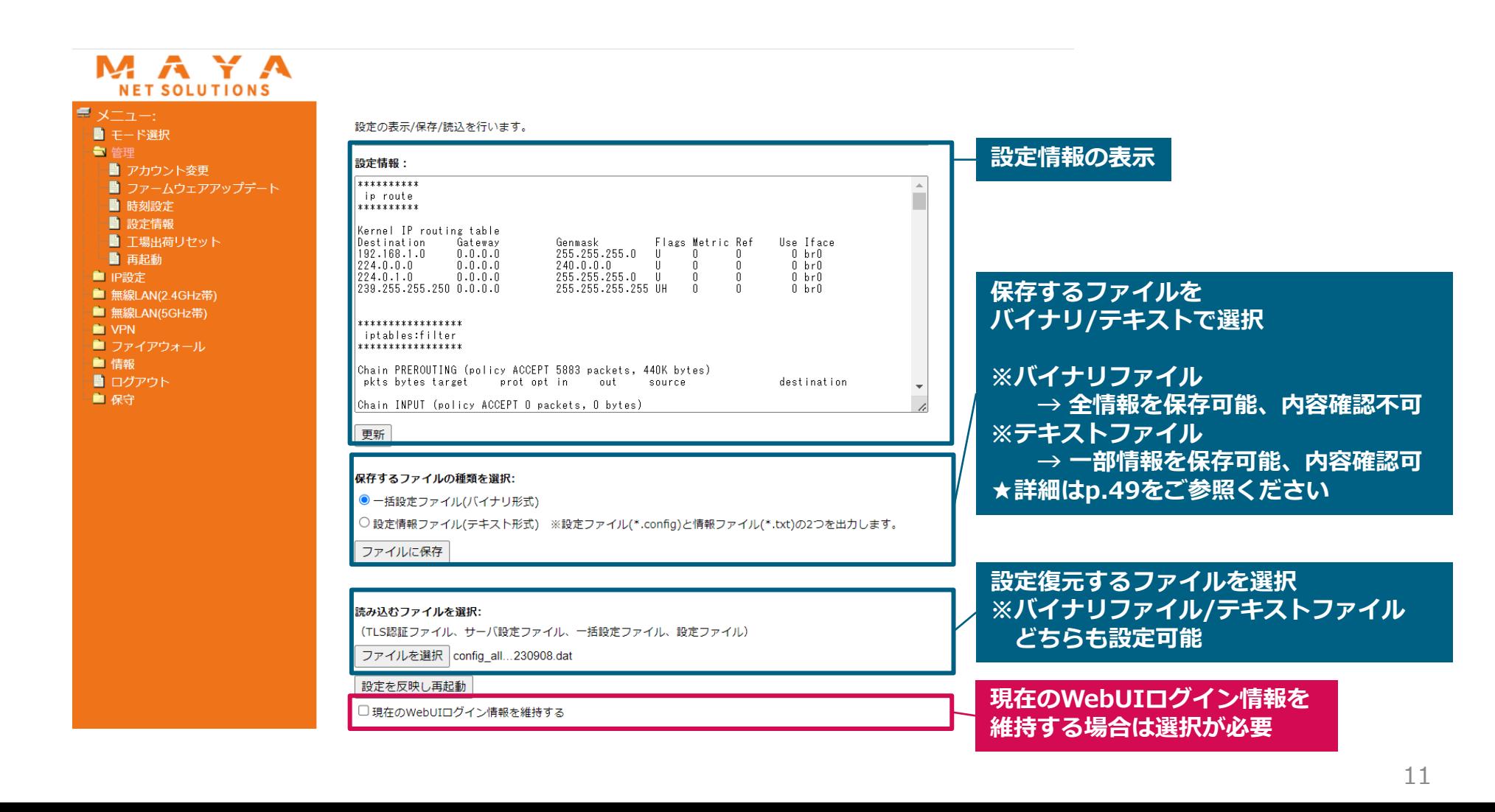

## 3-1-5. 各モード共通設定:管理

#### **[メニュー]> [管理]>[工場出荷リセット]**

• 設定を一部または全部選択して、工場出荷状態に戻すことが可能

#### MET SOLUTIONS 工場出荷リヤット **■ メニュー:** ■ モード選択 ● 管理 工場出荷リセットを行います。 ■ アカウント変更 ■ ファームウェアアップデート 工場出荷状態に戻す: ■ 時刻設定 ■ 設定情報 ● 選択された設定項目のみを工場出荷状態に戻す ■ 工場出荷リセット □ WEB UIログイン用アカウント (ユーザー名、パスワード) ■ 再起動 ■ IP設定 □ SSHD設定 (ユーザー名、パスワード) ■無線LAN(2.4GHz帯) □ 無線LAN (SSID、Pre-Shared Key) ■無線LAN(5GHz帯) ○全ての設定項目を工場出荷状態に戻す **NO** VPN ■ ファイアウォール 工場出荷状態に戻します。設定は全て失われますのでご注意ください。 ■ 情報 また、工場出荷状態に戻している間は電源を切らないでください。 ■ ログアウト 実行 ■ 保守

## 3-1-6. 各モード共通設定:管理

#### **[メニュー]> [管理]>[再起動]**

• 端末の再起動が可能(3分程度)

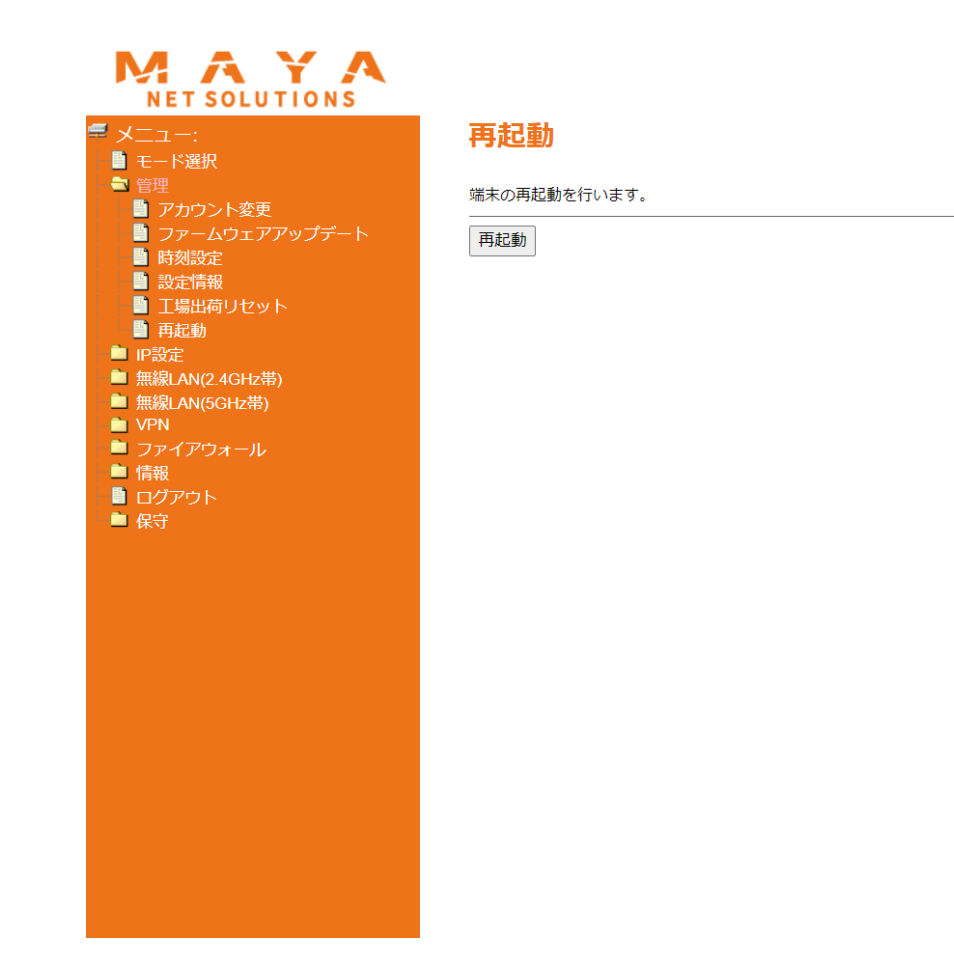

## 3-2.各モード共通設定:IP設定

• YT65のIPアドレス変更、DHCP設定の変更が可能

## 3-2-1. 各モード共通設定:IP設定

#### **[メニュー]> [IP設定]>[基本設定]**

• 接続方法、YT65LAN側IP設定、アドレス割り当て範囲等の設定が可能

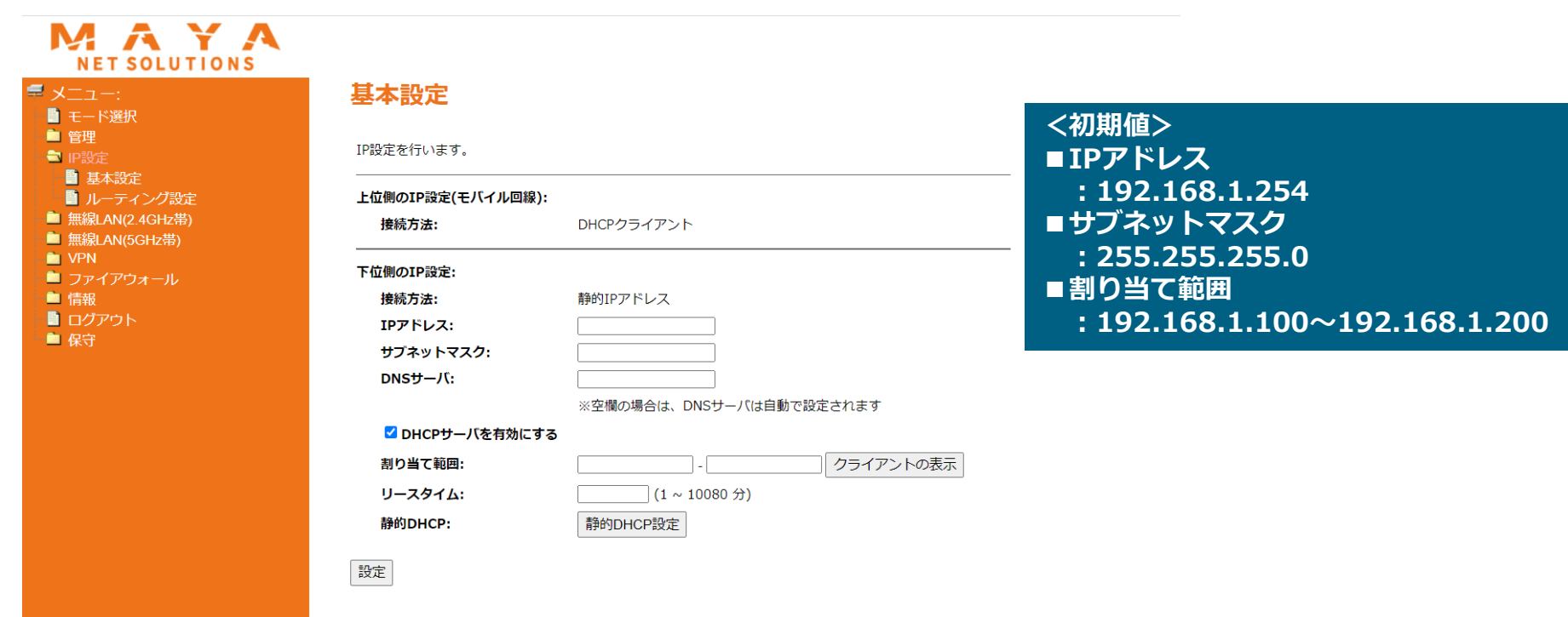

## 3-2-2. 各モード共通設定:IP設定

#### **[メニュー]> [IP設定]>[基本設定]>[静的DHCP設定]**

• 静的DHCPの設定が可能

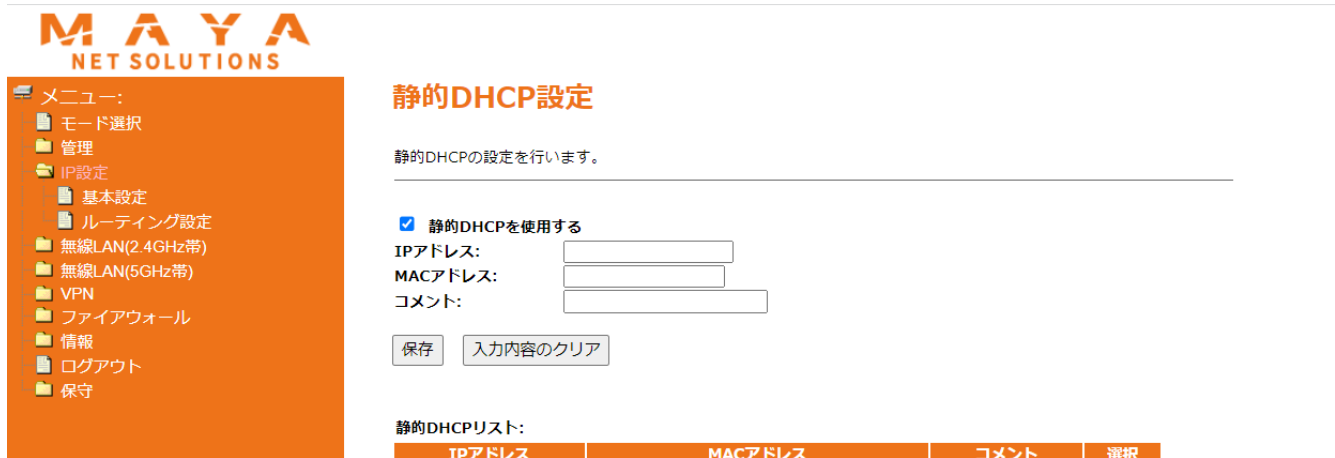

全て削除

選択解除

選択したものを削除

## 3-3. 各モード共通設定:無線LAN (2.4/5 GHz)

#### • 無線LANの各種設定が可能

※以降、2.4GHzの画面キャプチャで説明を記載させて頂いています

## 3-3-1. 各モード共通設定:無線LAN (2.4/5 GHz)

#### **[メニュー]> [無線LAN(2.4/5 GHz)]>[基本設定]**

• 無線LAN (2.4/5GHz帯) のバンド、SSID名、ステルスモード等の設定が可能 – 2.4GHz(B+G+N)のバントと5GHz(A+N+AC)のバントと同時利用不可

#### MAYA **NET SOLUTIONS**

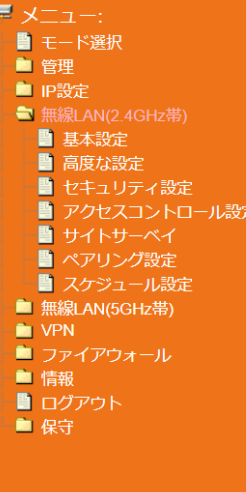

#### 基本設定 (2.4GHz帯)

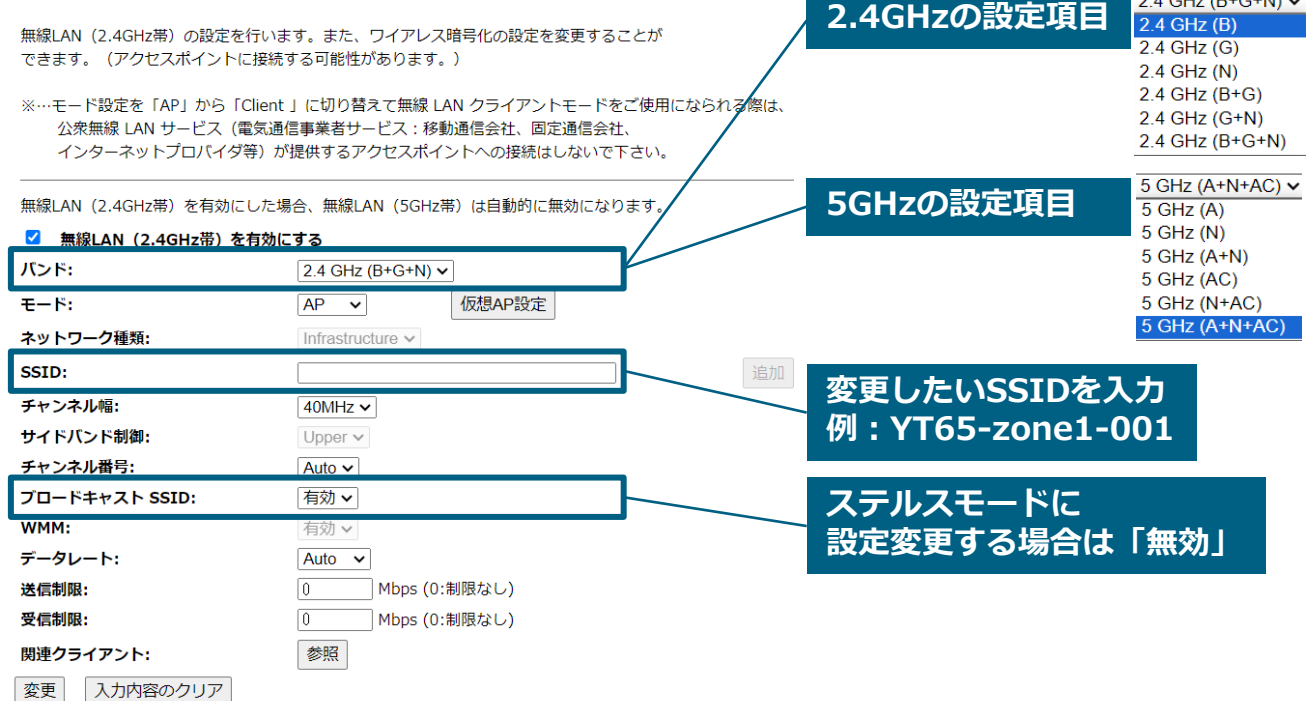

## 3-3-2. 各モード共通設定:無線LAN (2.4/5 GHz)

#### **[メニュー]> [無線LAN(2.4/5 GHz)] >[高度な設定]**

#### • 各種高度な設定が可能(各設定の詳細はp.50をご参照ください)

#### MAYA **NET SOLUTIONS** ♥ メニュー: 高度な設定 (2.4GHz帯) ■ モード選択 ■ 管理 高度な設定を行います。変更内容はアクセスポイントにも影響します。 ■ IP設定 **● 無線LAN(2.4GHz帯)** フラグメントしきい値:  $(256 - 2346)$ ■ 基本設定  $(0-2347)$ RTSしきい値: ■ 高度な設定 ビーコン間隔: ■ ヤキュリティ設定  $(20-1024$  ms) ■ アクセスコントロール設定 プリアンブルタイプ: ●ロング ○ショート ■ サイトサーベイ **IAPP:** ● 有効 ○ 無効 ■ ペアリング設定 **Protection:** ○有効 ●無効 ■ スケジュール設定 ■無線LAN(5GHz帯) **Aggregation:** ● 有効 ○ 無効 **NO** VPN Short GI: ● 有効 ○ 無効 ■ ファイアウォール **WLAN Partition:** ○有効 ●無効 ■ 情報 ■ ログアウト STBC: ● 有効 ○ 無効 ■ 保守 20/40MHz Coexist: ○ 有効 ◎ 無効 マルチキャストをユニキャストへ変換: ● 有効 ○ 無効 電波強度: ● 100% ○ 70% ○ 50% ○ 35% ○ 15%

変更 入力内容のクリア

## 3-3-3. 各モード共通設定:無線LAN (2.4/5 GHz)

#### **[メニュー]> [無線LAN(2.4/5 GHz)] >[セキュリティ設定]**

- 使用するSSIDの変更をした場合、新しいパスワードに変更が可能
- 無線のセキュリティプロトコル、事前共有鍵の設定が可能

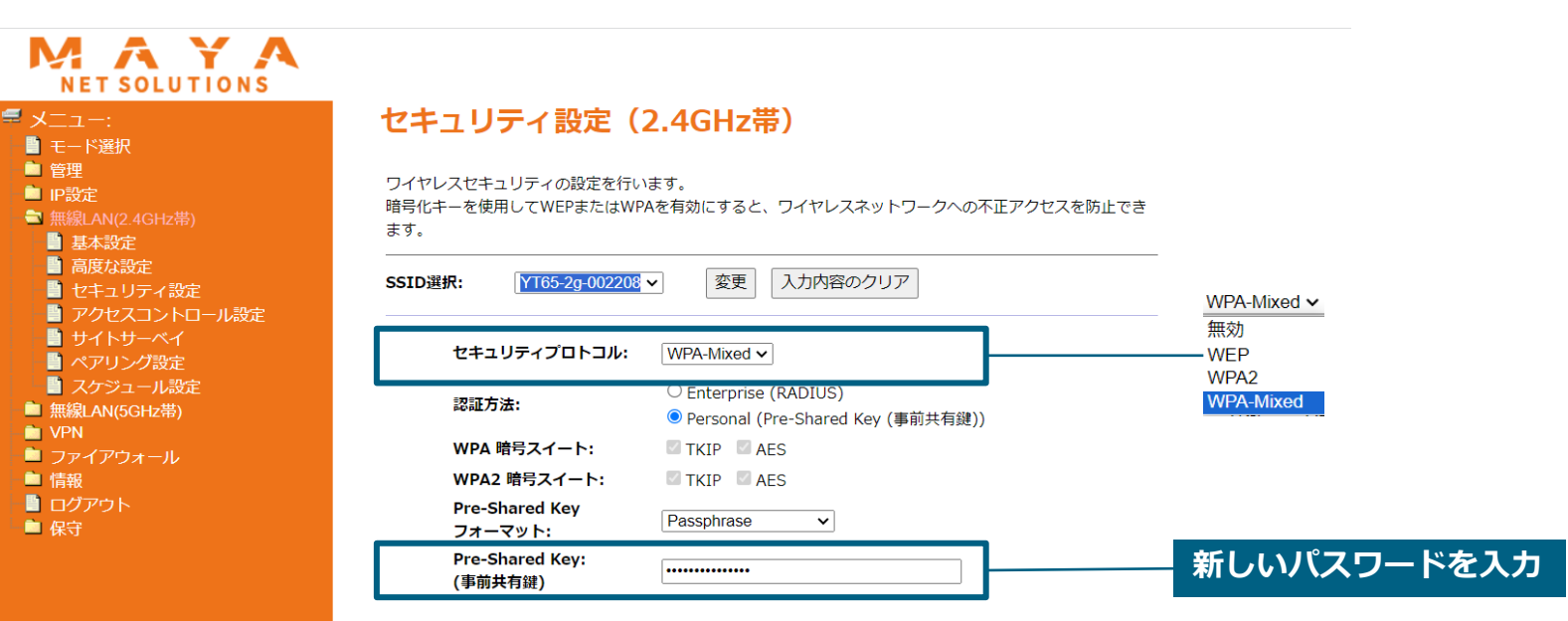

## 3-3-4. 各モード共通設定:無線LAN(2.4/5 GHz)

## **[メニュー]> [無線LAN(2.4/5 GHz)] >[アクセスコントロール設定]**

• 登録したMACアドレスでアクセス「許可」/「拒否」/「無効」の選択が可能

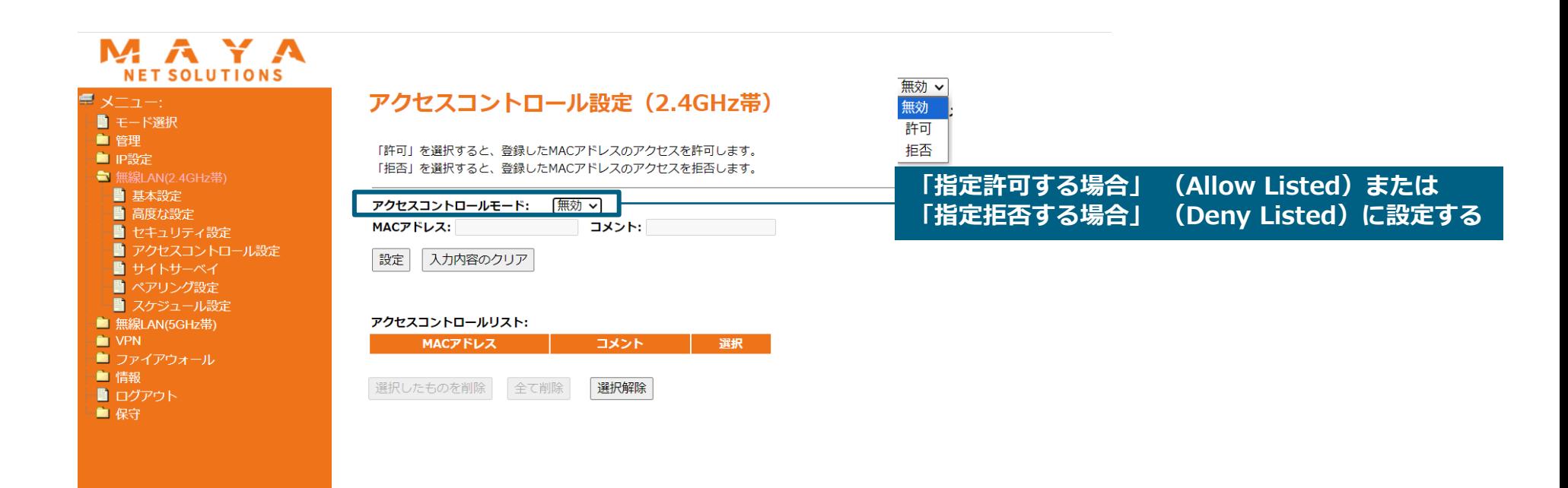

## 3-3-5. 各モード共通設定:無線LAN (2.4/5 GHz)

#### **[メニュー]> [無線LAN(2.4/5 GHz)] >[サイトサーベイ]** • 無線ネットワークをスキャン可能

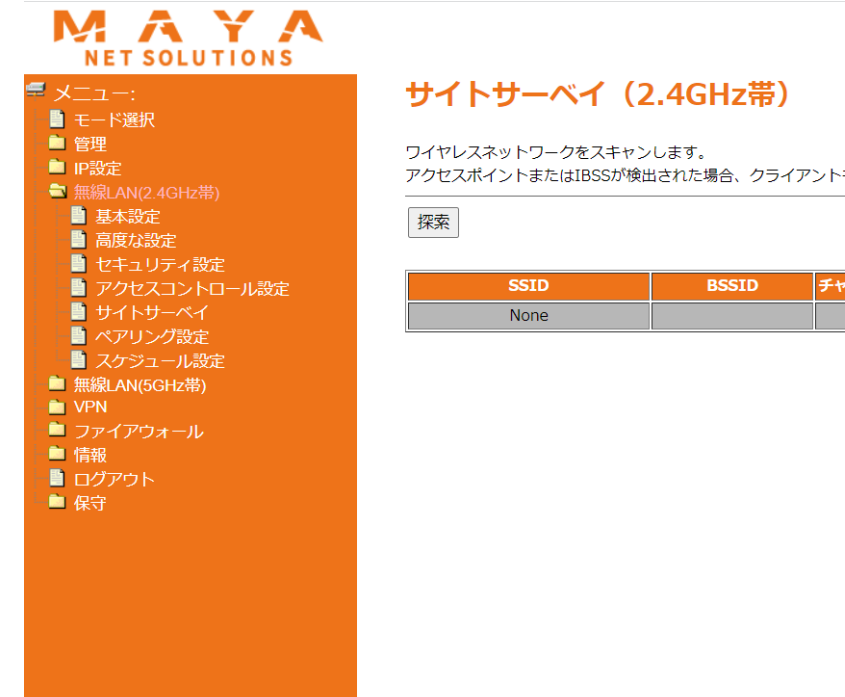

アクセスポイントまたはIBSSが検出された場合、クライアントモード有効時に手動で接続することもできます。

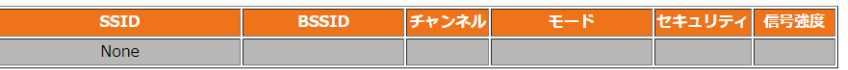

## 3-3-6. 各モード共通設定:無線LAN (2.4/5 GHz)

#### **[メニュー]> [無線LAN(2.4/5 GHz)] >[ペアリング設定]**

• ペアリングによりアクセスポイントまたはクライアントとの接続が可能 ※2分間接続がない場合、ペアリングは自動的に終了する

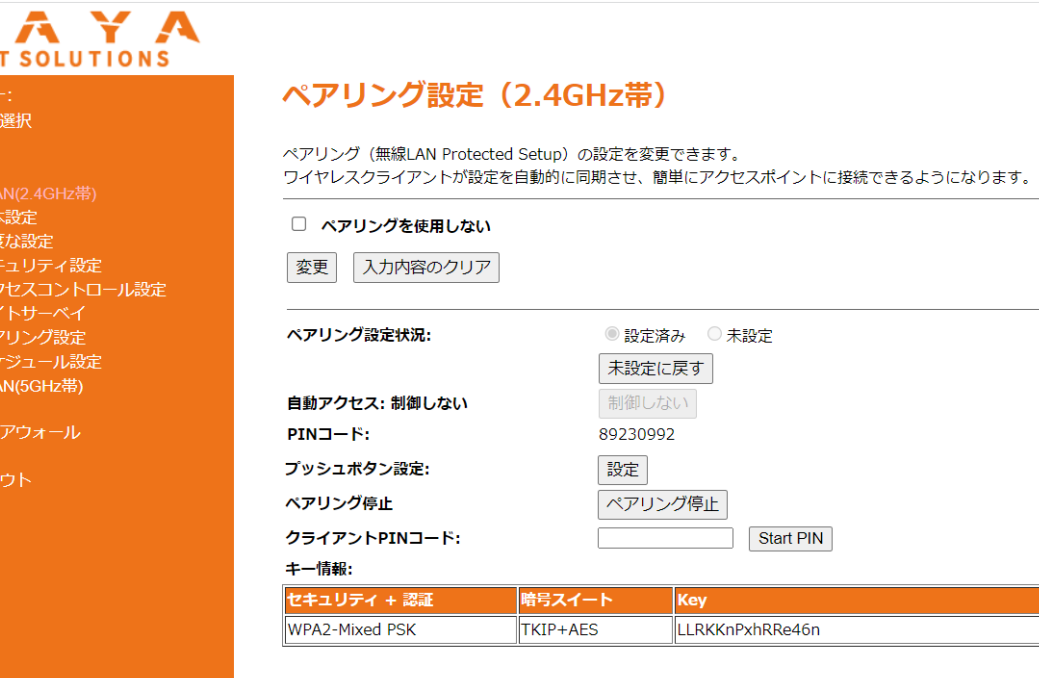

M **NE** 

■ ∓– ■ 管理 **E** IP S

■ 現 ■ 高 目 e e e 目 **N** VPN ■ 情報 ■ ログ: ■ 保守

## 3-3-7. 各モード共通設定:無線LAN (2.4/5 GHz)

#### **[メニュー]> [無線LAN(2.4/5 GHz)] >[スケジュール設定]**

• 無線LANの通信スケジュールの設定が可能

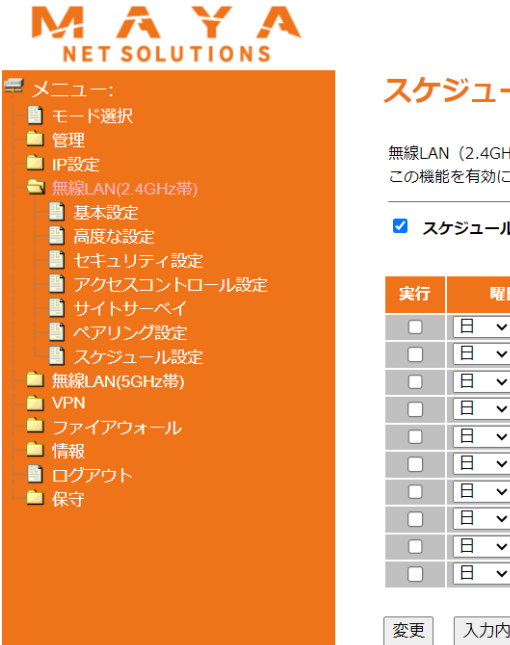

#### スケジュール設定 (2.4GHz帯)

無線LAN (2.4GHz帯) の通信スケジュールの設定を行います。 この機能を有効にする前に、システム時間を先に設定してください。

#### ■ スケジュールを有効にする

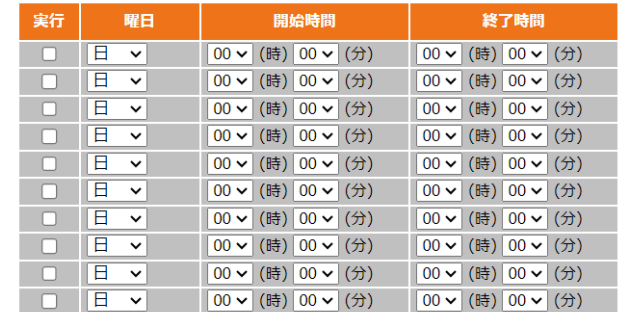

入力内容のクリア

## 3-4. 各モード共通設定:情報

• FWバージョンや接続状況の情報、ログ等の確認が可能

## 3-4-1. 各モード共通設定:情報

#### **[メニュー]> [情報]>[状態]**

• FWバージョン、接続キャリアや電波レベル、VPN接続状態等の確認が可能

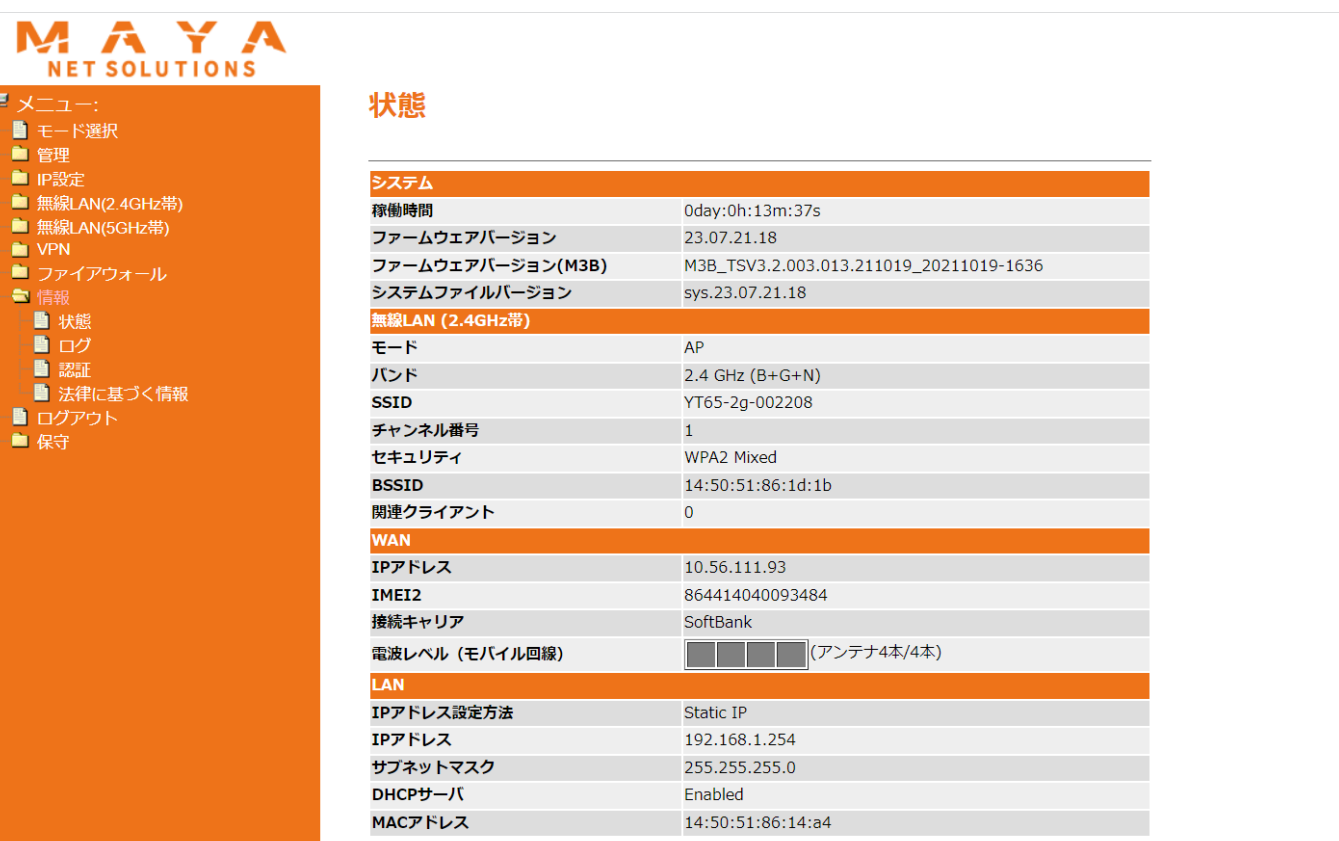

## 3-4-2. 各モード共通設定:情報

#### **[メニュー]> [情報]>[ログ]** • システムログの表示、ファイルへの保存が可能

#### MET SOLUTIONS

**量 メニュー:** ■ モード選択 ■ 管理 ■ IP設定 ■無線LAN(2.4GHz帯) ■無線LAN(5GHz帯) **NO** VPN ■ ファイアウォール ● 情報 ■ 状態 -■ ログ ■認証

> ■ 法律に基づく情報 ■ ログアウト ■ 保守

ログ

#### ログ表示をします。

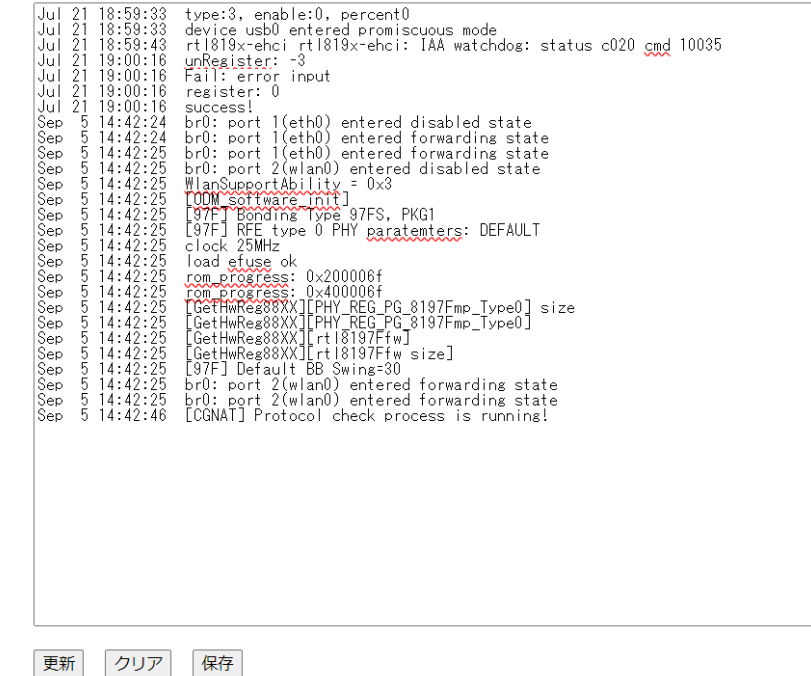

27

## 3-4-3. 各モード共通設定:情報

#### **[メニュー]> [情報]>[認証]**

• 認証情報を表示可能

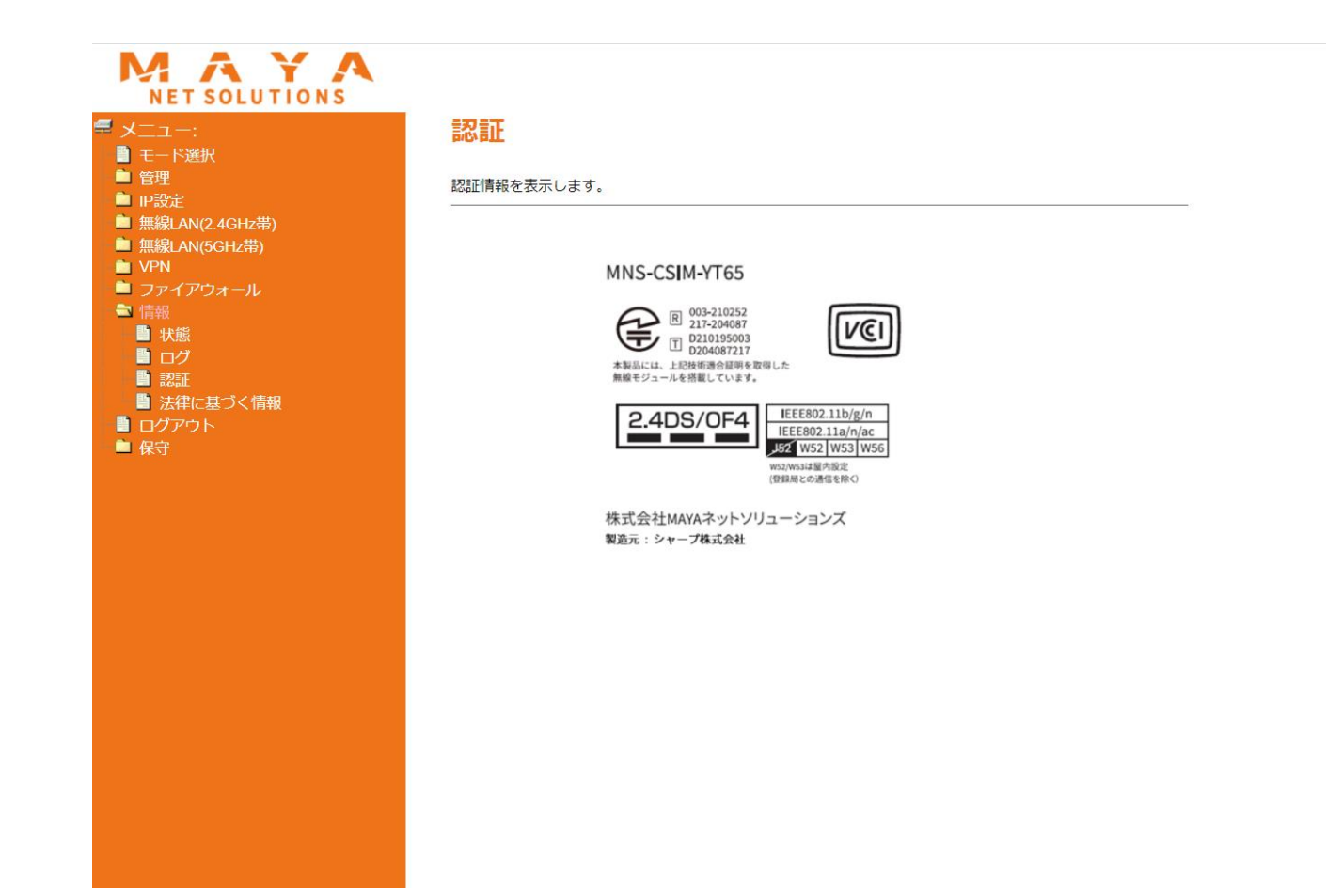

## 3-4-4. 各モード共通設定:情報

#### **[メニュー]> [情報]>[法律に基づく情報]**

• 法律に基づく情報を表示可能

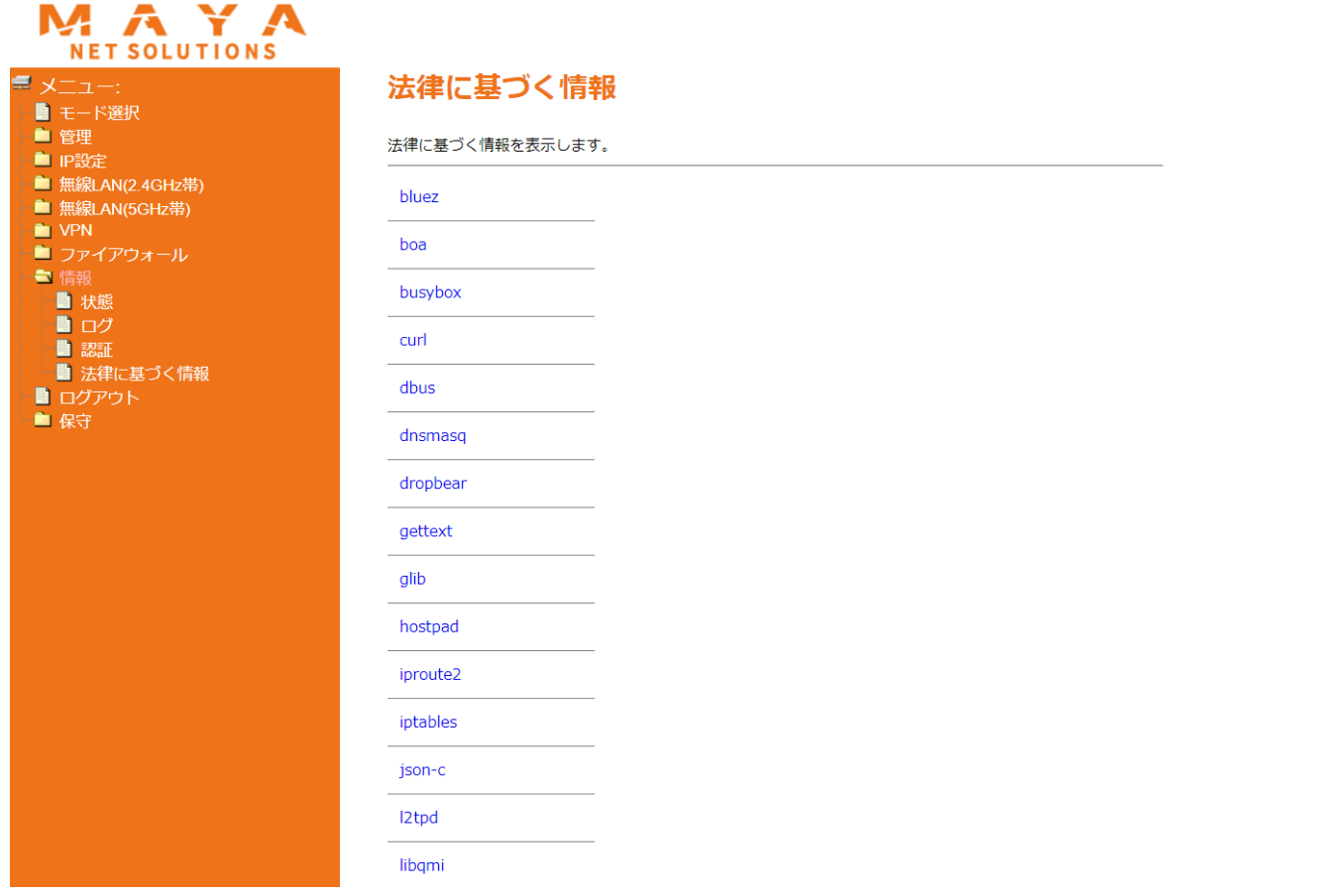

# 3-5. 各モード共通設定:ログアウト

#### **[メニュー]> [ログアウト]**

#### • 機器のWebUIからのログアウトが可能

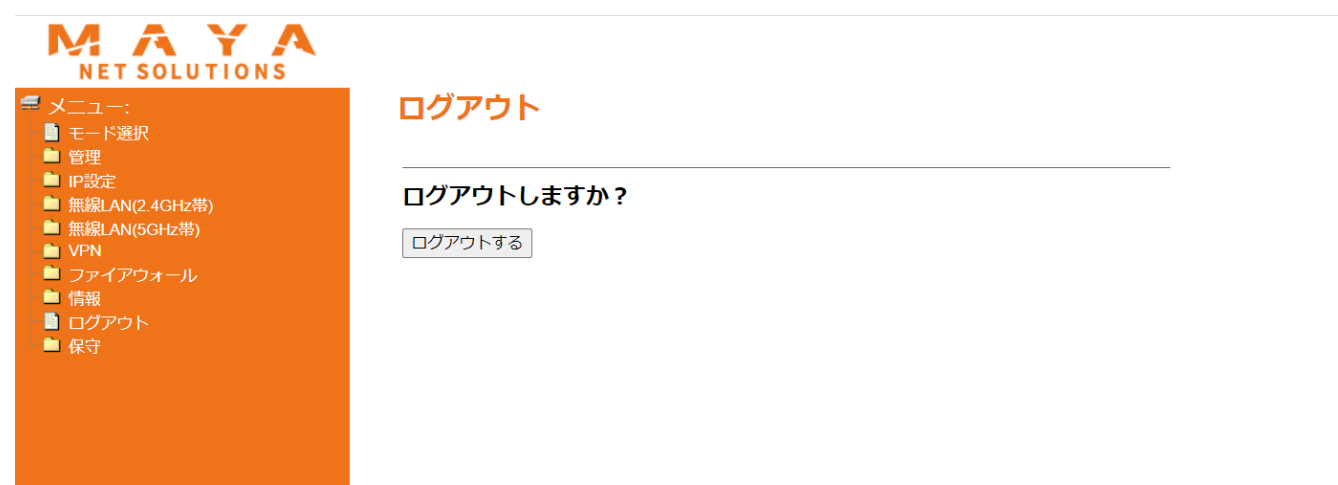

## 3-6. 各モード共通設定:保守

• SSHでのログイン、高度な設定での設定等が可能

## 3-6-1. 各モード共通設定:保守

#### **[メニュー]> [保守]>[SSHD設定]**

- YT65へSSHでログインするための設定が可能
	- 初期値は無効

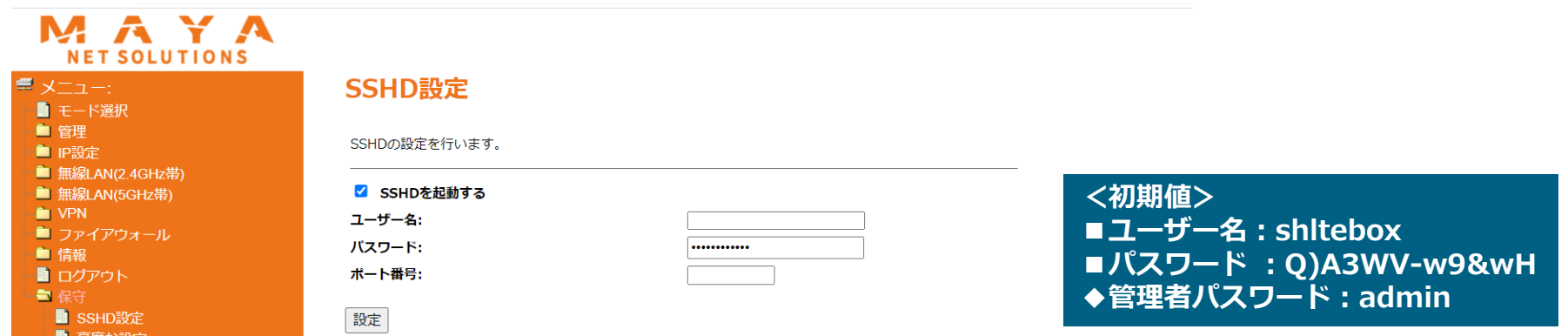

## 3-6-2. 各モード共通設定:保守

#### **[メニュー]> [保守]>[高度な設定]**

#### • スクリプトファイルによるより高度な設定が可能

– 基本的にご使用いただく機会はございませんが、設定の際は一度お問い合わせください

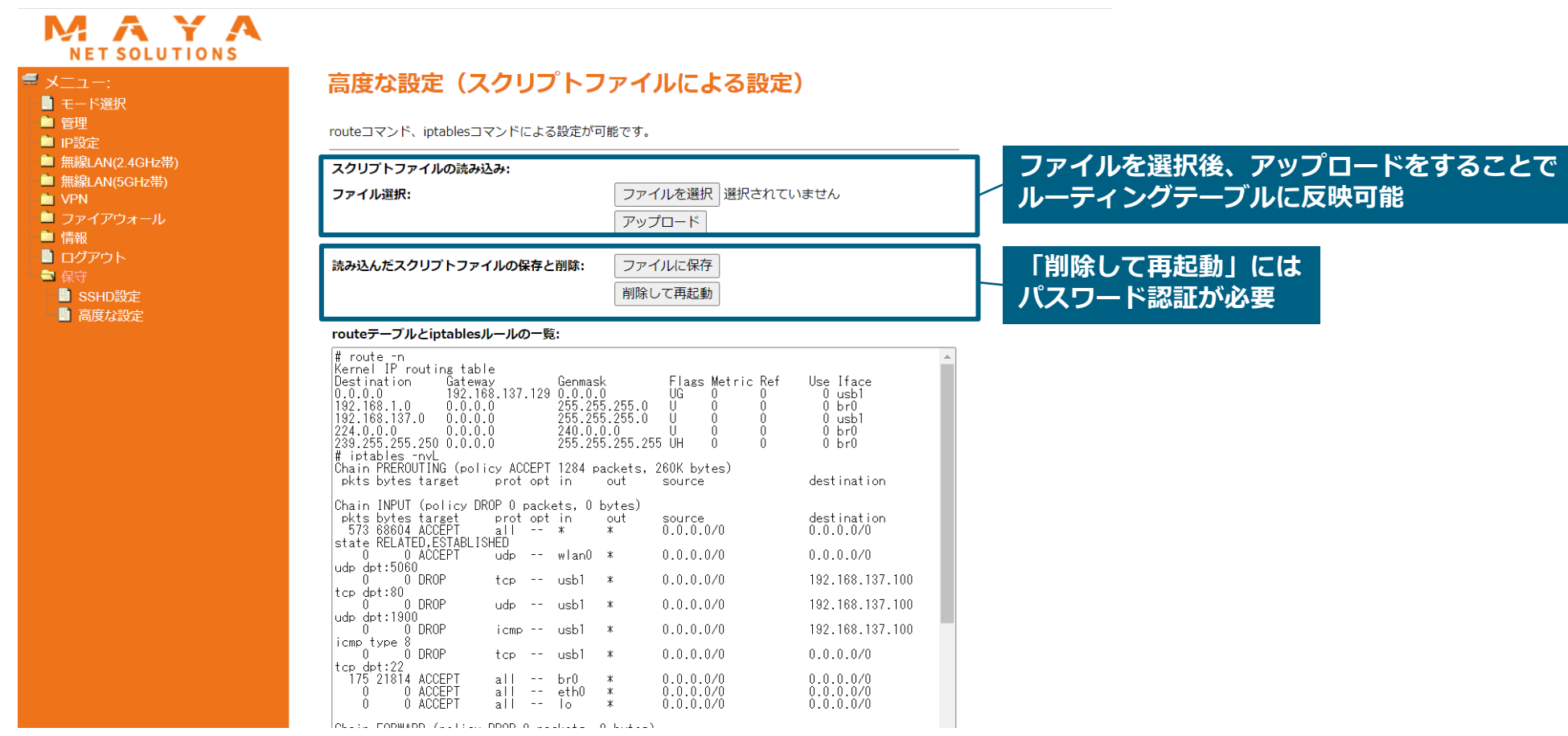

# 4-1. モード個別設定:プラグインモード

• プラグインモード個別の設定について

4-1-1. プラグインモード:IP設定

#### **[メニュー]> [IP設定]>[プラグイン設定]**

• プラグインの設定が可能

■ 管理

● IP設定

■ 情報

■ 保守

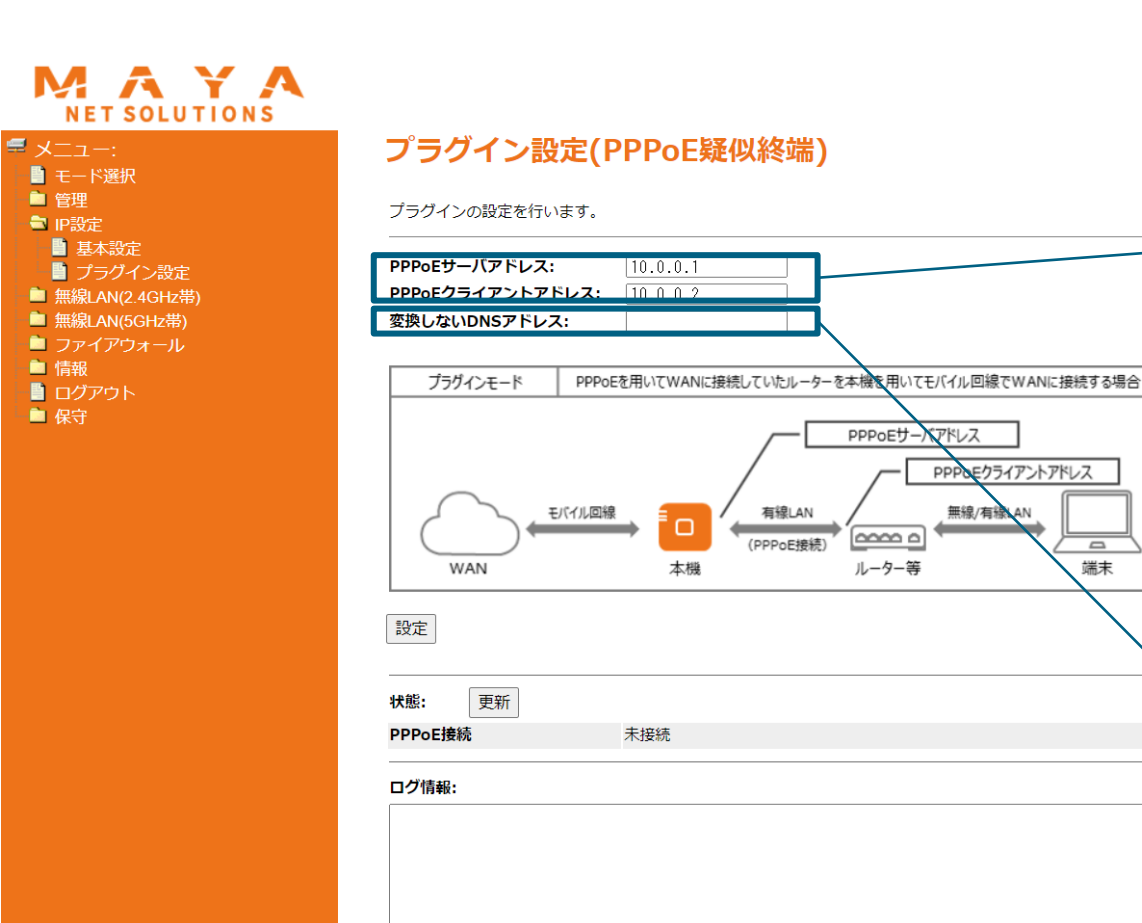

**■PPPoEサーバアドレス (初期値:10.0.0.1) YT65に内蔵している PPPoEサーバー自身のIPアドレス**

**■PPPoEクライアントアドレス (初期値:10.0.0.2) PPPoEクライアント(ルーター)に 払出されるIPアドレス**

 $\overline{\phantom{0}}$ 

端末

**■変更しないDNSアドレス ※基本設定は不要となります YT65を通るDNSの宛先は、強制的にモバイル キャリアのDNSに変換されます DNSアドレスに変換したくない場合は指定す るDNSアドレスを設定してください**

## 4-2. モード個別設定:モバイル回線モード

• モバイル回線モード個別の設定について

## 4-2-1. モバイル回線モード:IP設定

#### **[メニュー]> [IP設定]>[ルーティング設定]**

#### • スタティックルーティングの設定が可能

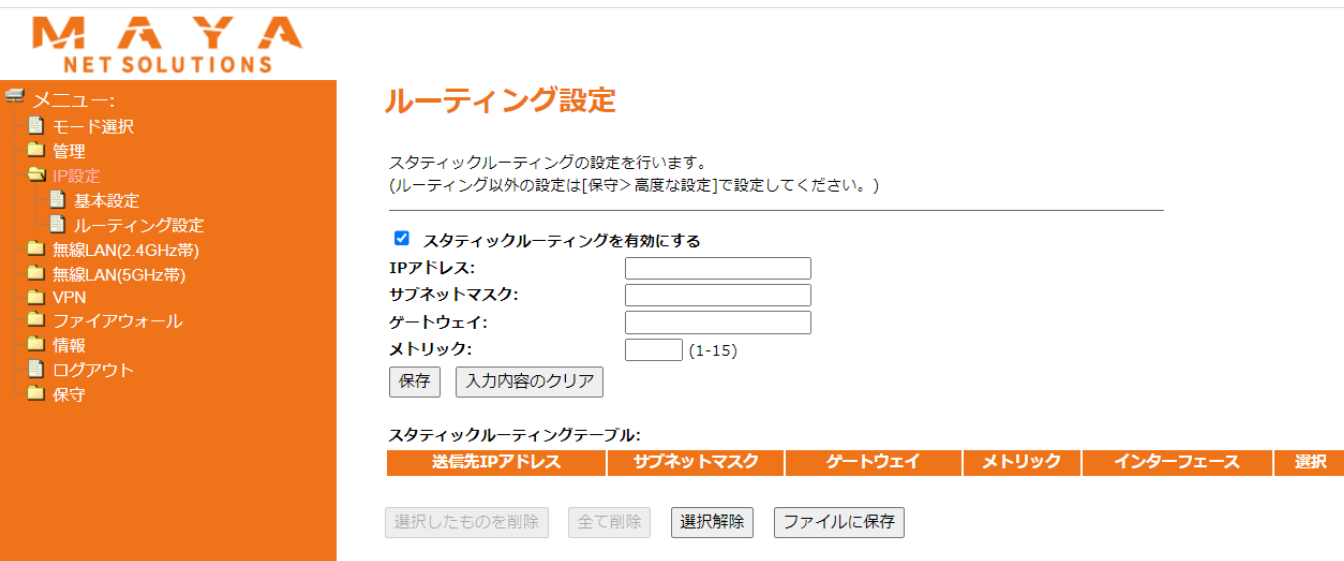

#### ルーティングテーブル:

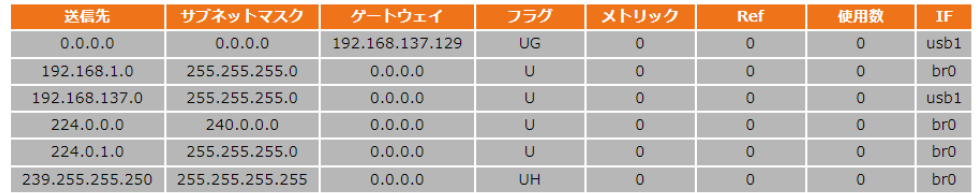

## 4-3. モバイル回線モード:VPN設定

• 各種インターネットVPNの設定が可能

## 4-3-1. モバイル回線モード:VPN設定

#### **[メニュー]> [VPN設定]>[基本設定]L2TPv3 VPN**

• 使用するVPN方式およびトンネル方式、接続状態、ログ情報等の確認が可能

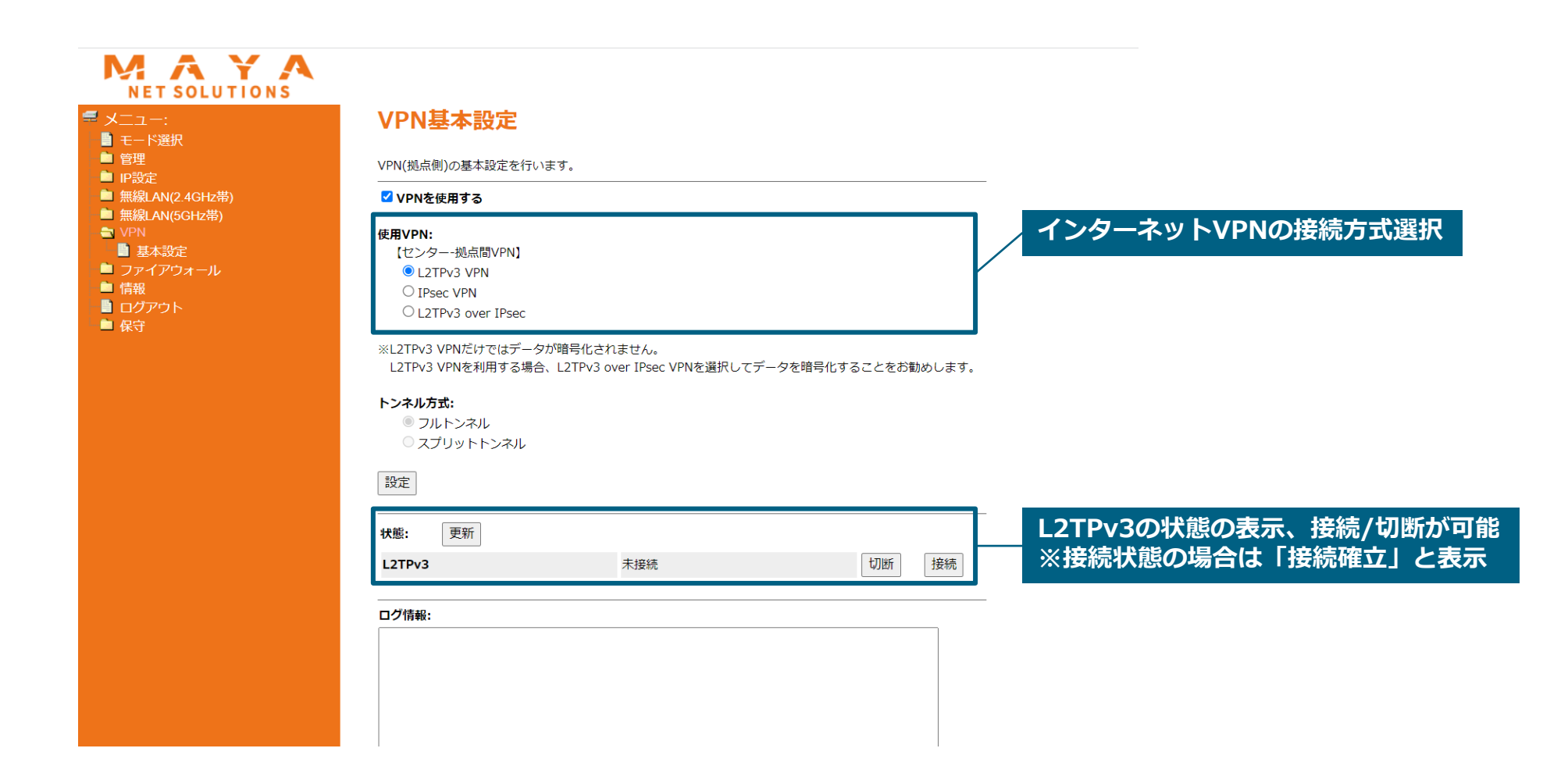

## 4-3-2. モバイル回線モード:VPN設定

#### **[メニュー]> [VPN設定]>[基本設定]IPsec VPN**

• 使用するVPN方式およびトンネル方式、接続状態、ログ情報等の確認が可能

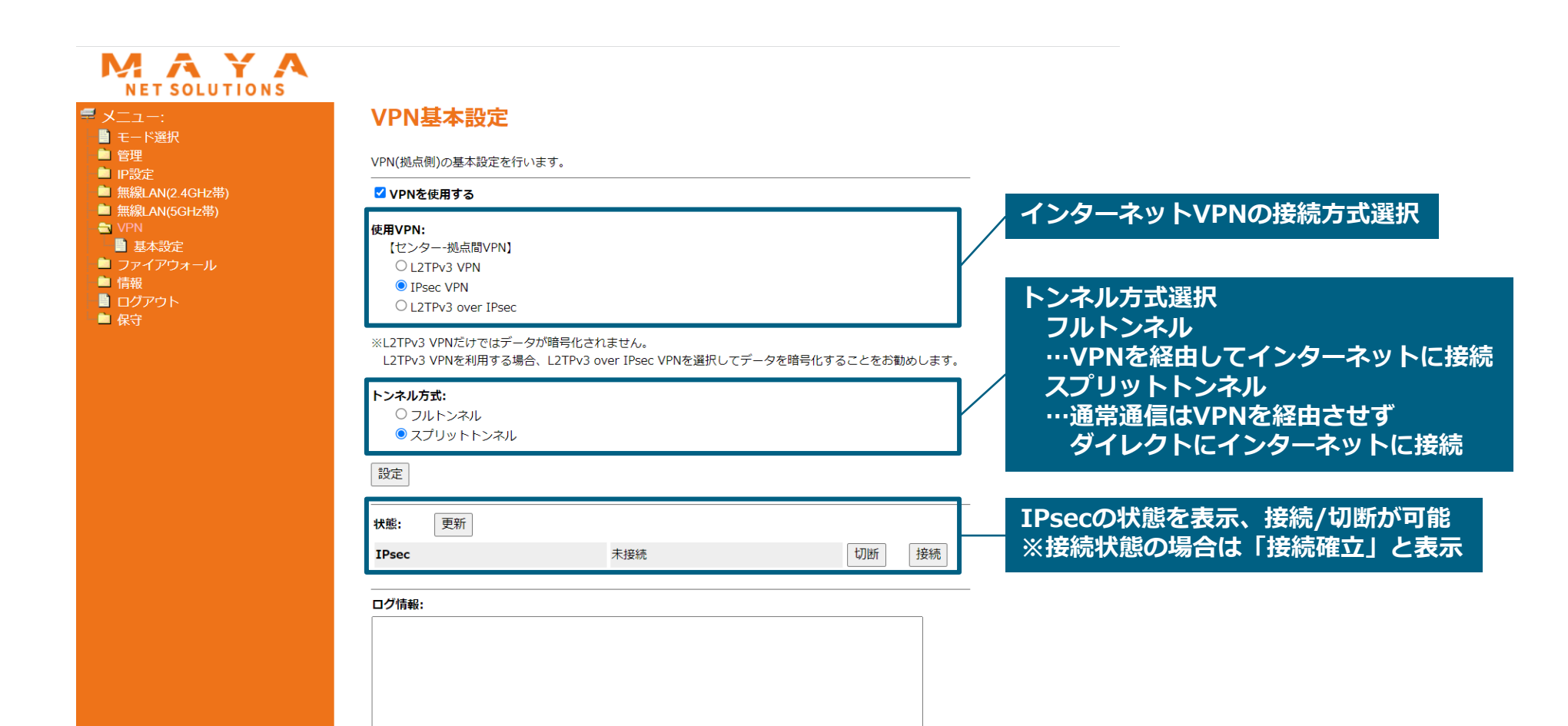

## 4-3-3. モバイル回線モード:VPN設定

#### **[メニュー]> [VPN設定]>[基本設定]L2TPv3 over IPsec**

• 使用するVPN方式およびトンネル方式、接続状態、ログ情報等の確認が可能

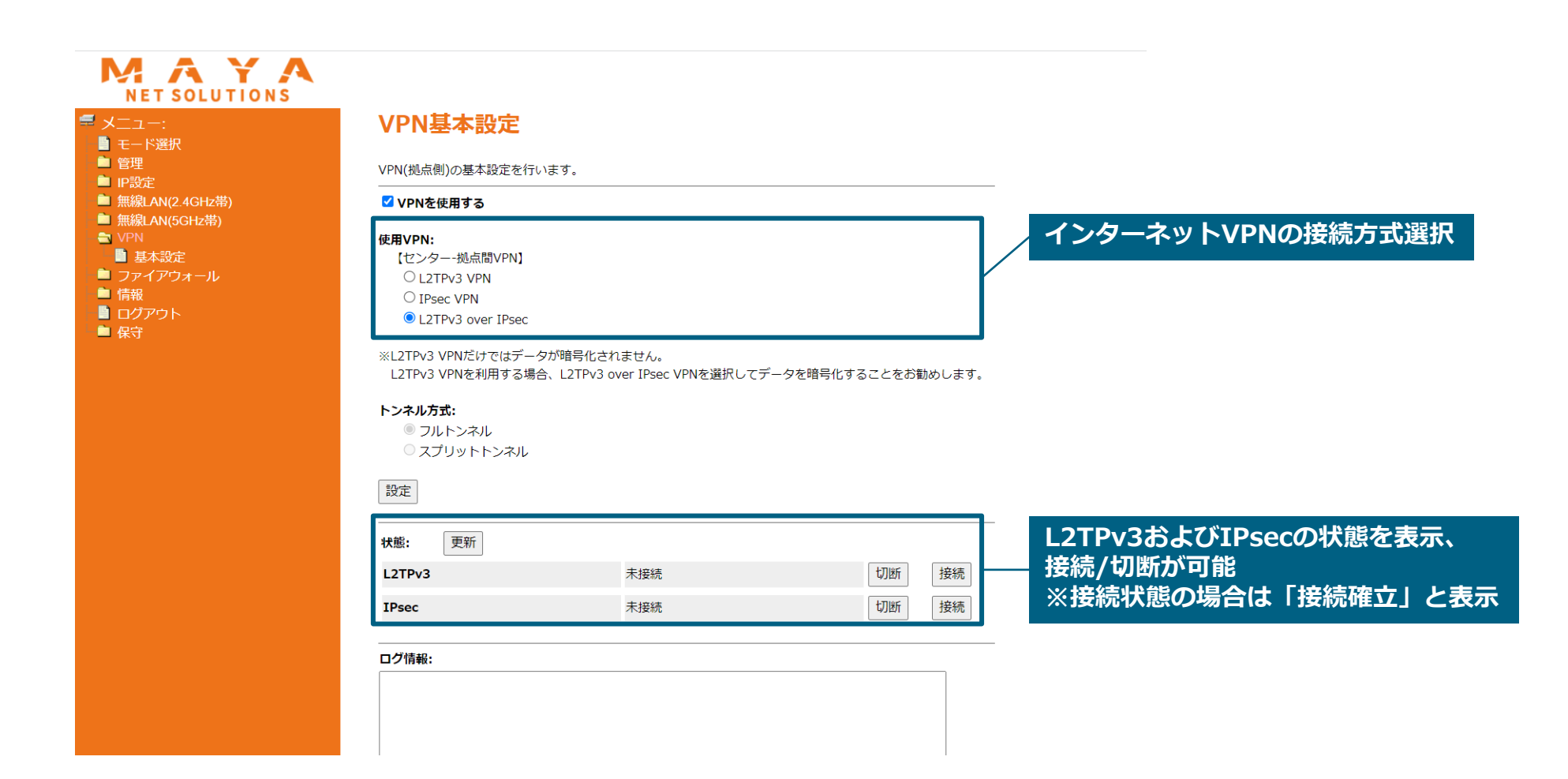

## 4-3-4. モバイル回線モード:VPN設定

#### **[メニュー]> [VPN設定]>[L2TPv3 VPN設定]**

• L2TPv3 VPN設定に必要な、アドレス、リモートエンドID等の設定が可能

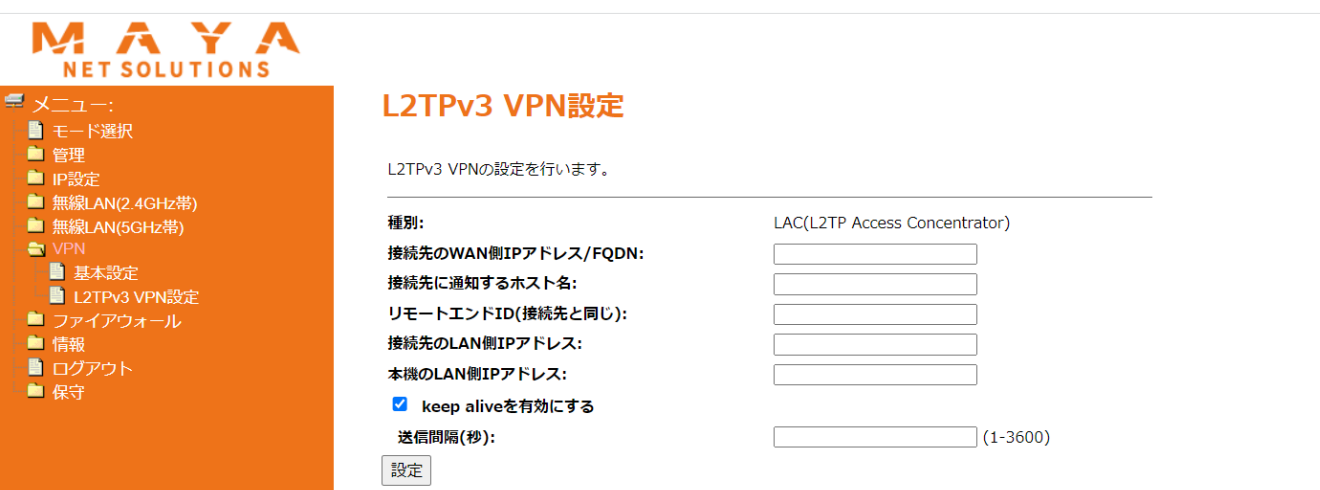

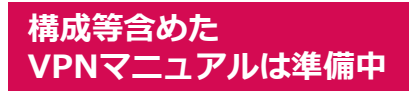

## 4-3-5. モバイル回線モード:VPN設定

#### **[メニュー]> [VPN設定]>[IPsec VPN設定]**

• IPsec VPN設定に必要な、アドレス、事前共有鍵、各アルゴリズムの設定が可能

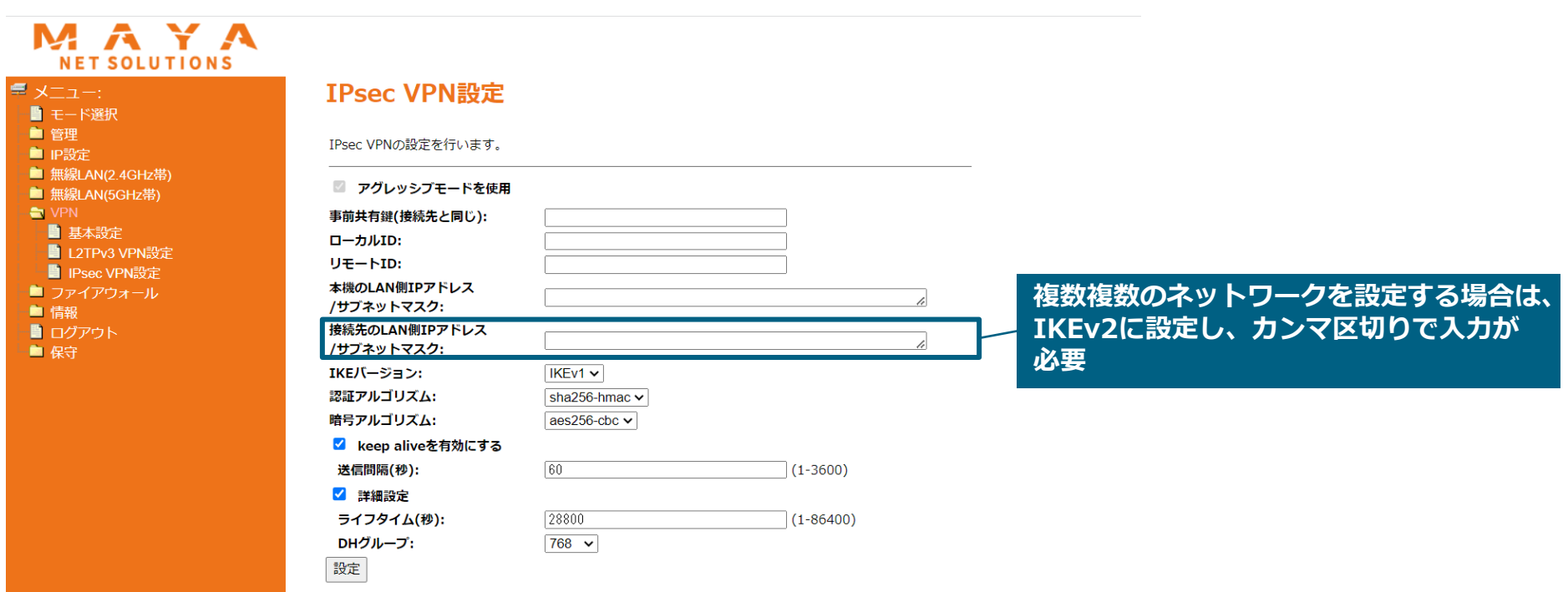

# 4-4. モバイル回線モード:ファイアウォール

• IP・URL・アプリケーションフィルタリングの設定等が可能

4-4-1. モバイル回線モード:ファイアウォール

**[メニュー]> [ファイアウォール]>[IPフィルタリング設定]** • フィルタリングするIPアドレスとプロトコルの指定が可能

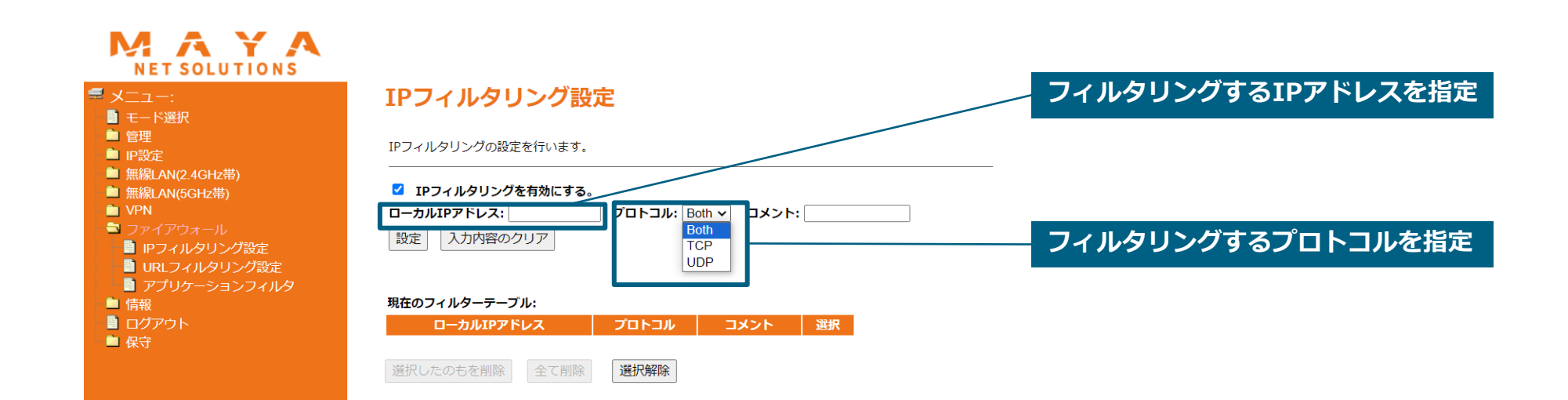

4-4-2. モバイル回線モード:ファイアウォール

#### **[メニュー]> [ファイアウォール]>[URLフィルタリング設定]**

• フィルタリングするURLの指定が可能(httpのみ)

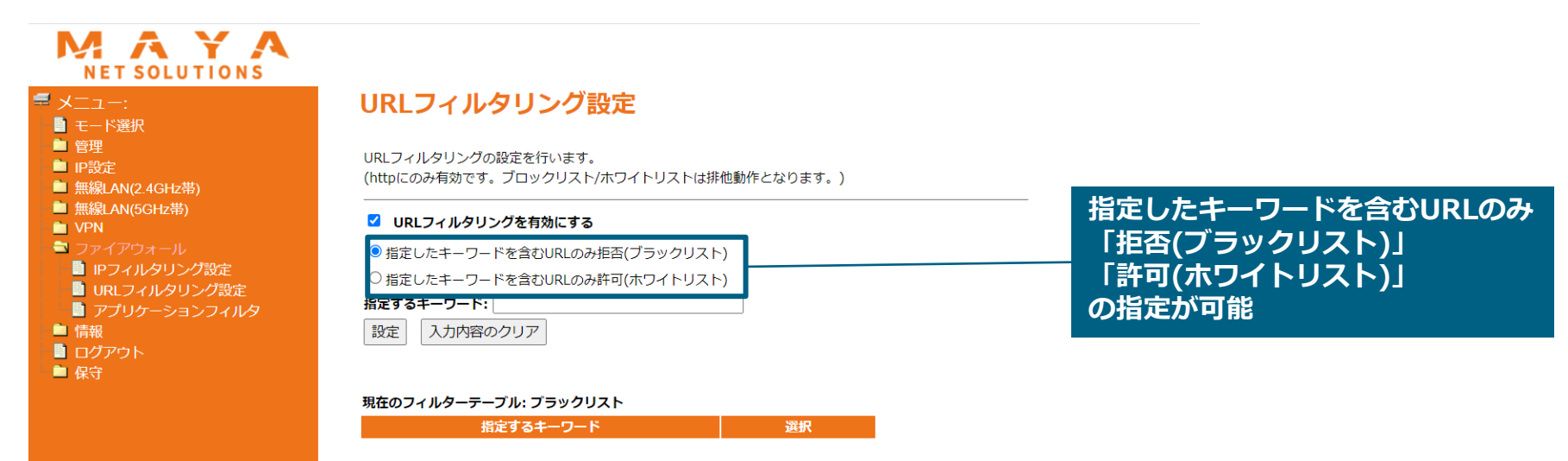

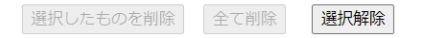

4-4-3. モバイル回線モード:ファイアウォール

### **[メニュー]> [ファイアウォール]>[アプリケーションフィルタ設定]**

• アプリケーション機能の有効/フィルタの開放が可能

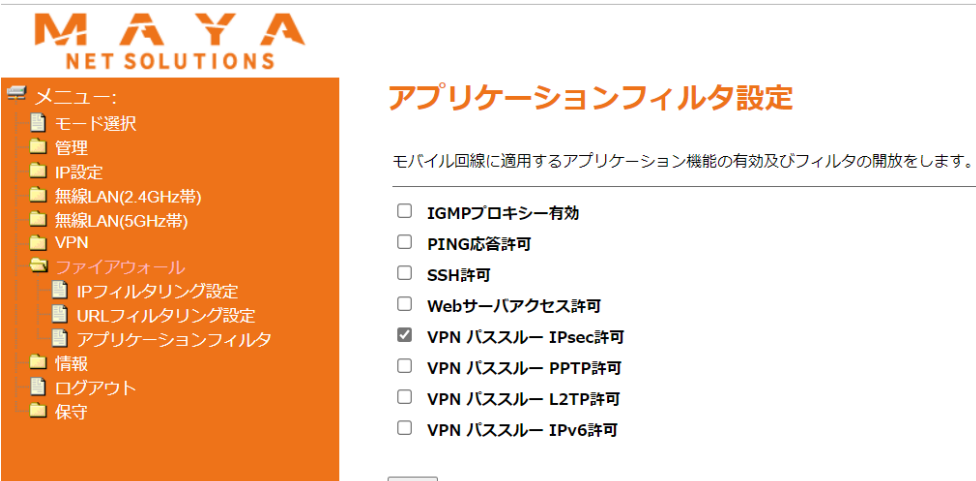

設定

4-4-4. 非モバイル回線モード:ファイアウォール

#### **[メニュー]>** *[ファイアウォール]>[ポートフォワーディング設定]* • ポートフォワーディングの設定が可能 **※非モバイル回線モードのみ設定可能**

MAYA **NET SOLUTIONS ■ メニュー:** ポートフォワーディング **転送先のプライベートIPアドレスを入力** ■ モード選択 ■ 管理 ポートフォワーディング設定を行います。 ■ IP設定 (ポートフォワードはリモート(WAN側)からローカル(LAN側)への転送のみ可能です ■無線LAN(2.4GHz帯) ■無線LAN(5GHz帯) ■ ポートフォワーディングを使用する ● ファイアウォール **LAN側のポート番号を入力** ■ ポートフォワーディング設定 **ローカルIPアトレス: |** ■ 情報 ローカルボート範囲: ■ ログアウト プロトコル:  $Both$   $\sim$ ■ 保守 **入力不要** (何も入力しない場合は任意アドレスの機器となります リモートIPアドレス: リモートボート範囲: コメント: **WAN側のポート番号を入力** 設定 入力内容のクリア ポートフォワーディングリスト: 例:WAN側の80番ポートに届くTCPのパケットを ローカル ローカル リモート リモート コメント 選択 プロトコル 状態 ローカルの80番ポートへ転送する場合。 ポート範囲 IPアドレス ポート範囲 IPアドレス ■ ポートフォワーディングを使用する 選択したものを削除 全て削除 選択解除 ローカルIPアドレス: 192.168.1.100 ローカルポート範囲: 80 プロトコル:  $TCP$   $\sim$ リモートIPアドレス: (何も入力しない場合 リモートポート範囲: 80 コメント:

設定

入力内容のクリア

## 【参考】高度な無線設定項目の内容説明

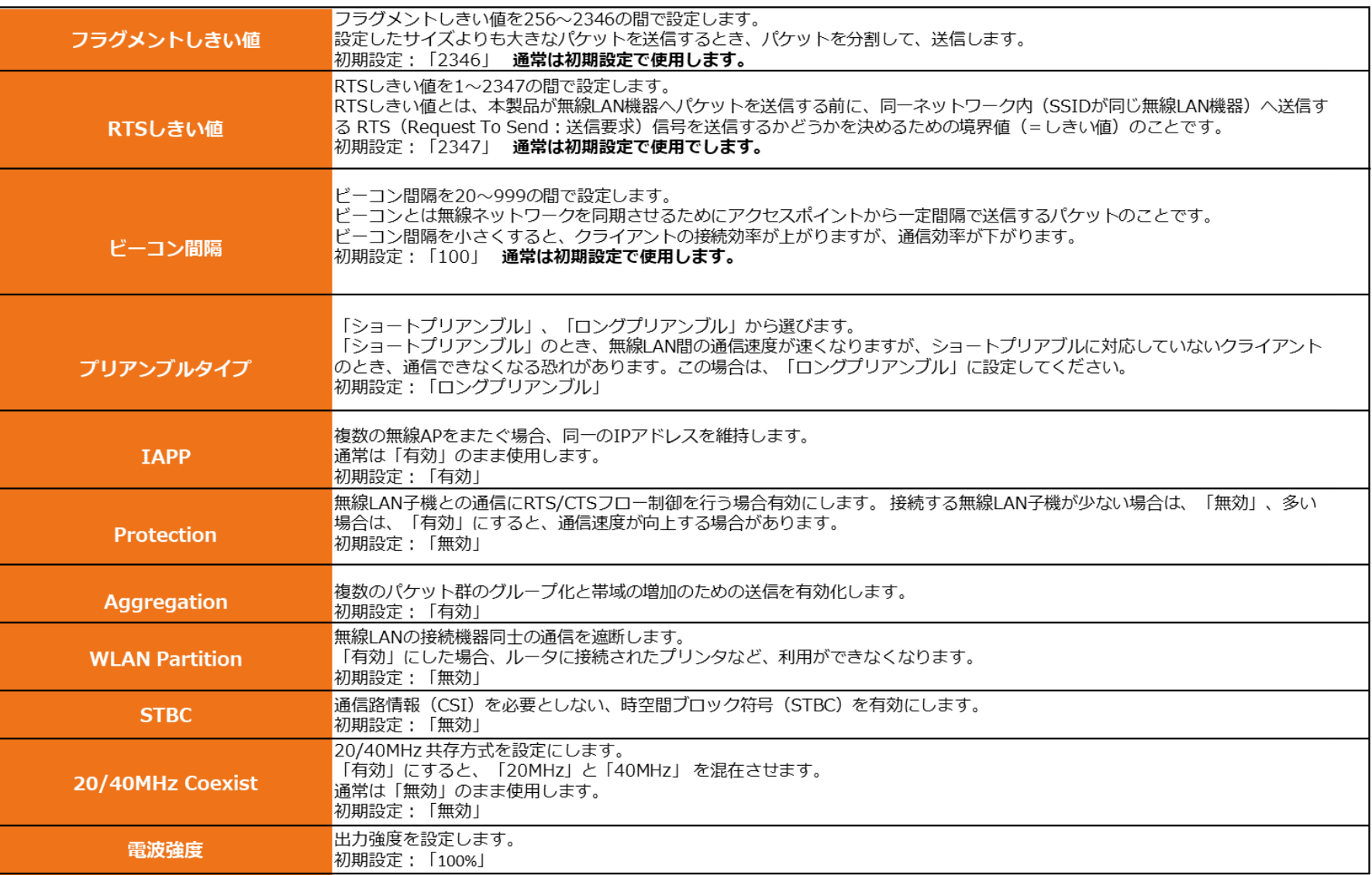

# 【参考】.datと.configファイルの復元内容の差分

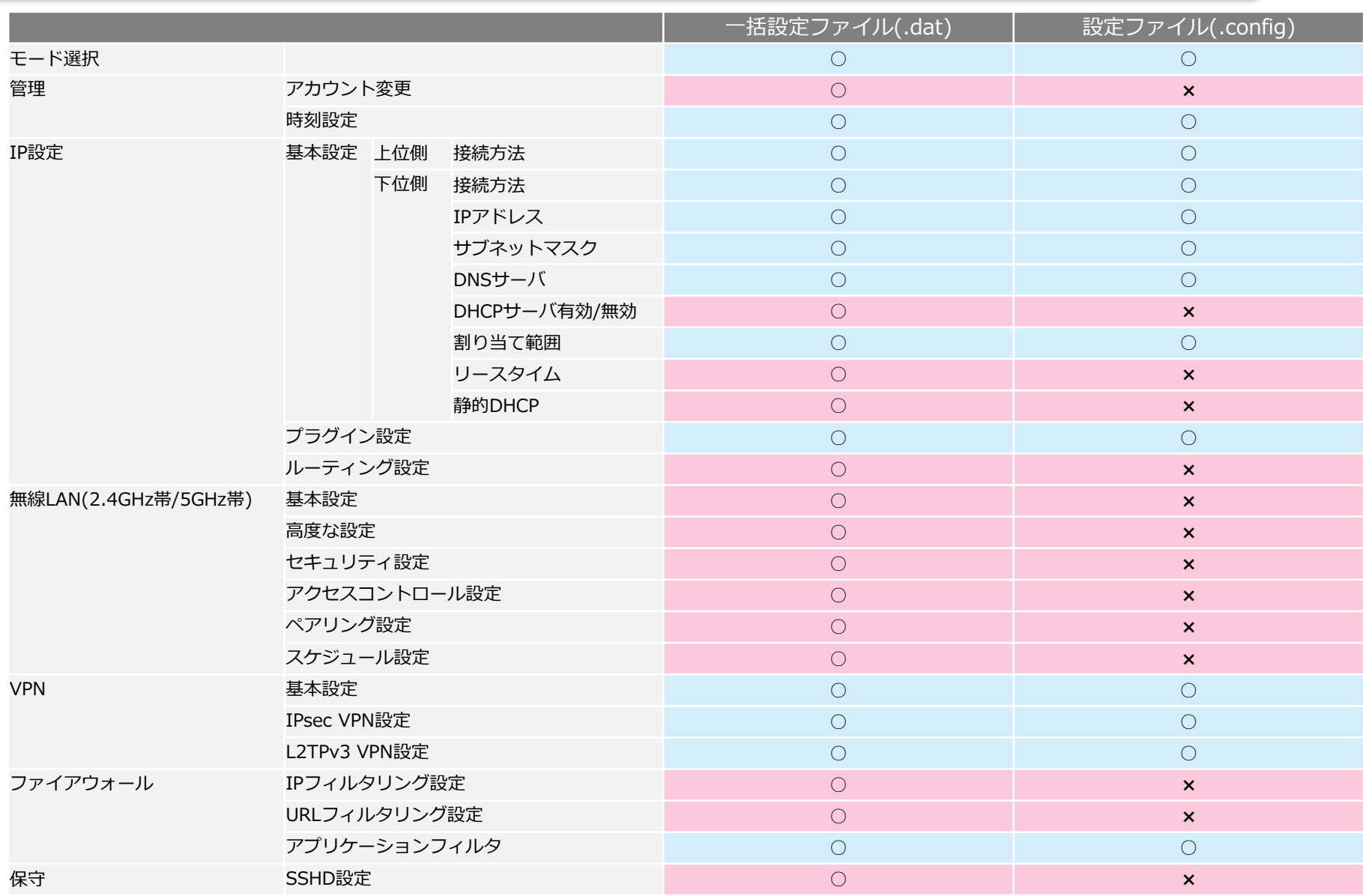

### 【参考】初期設定値とモード変更に伴い設定が変化する内容

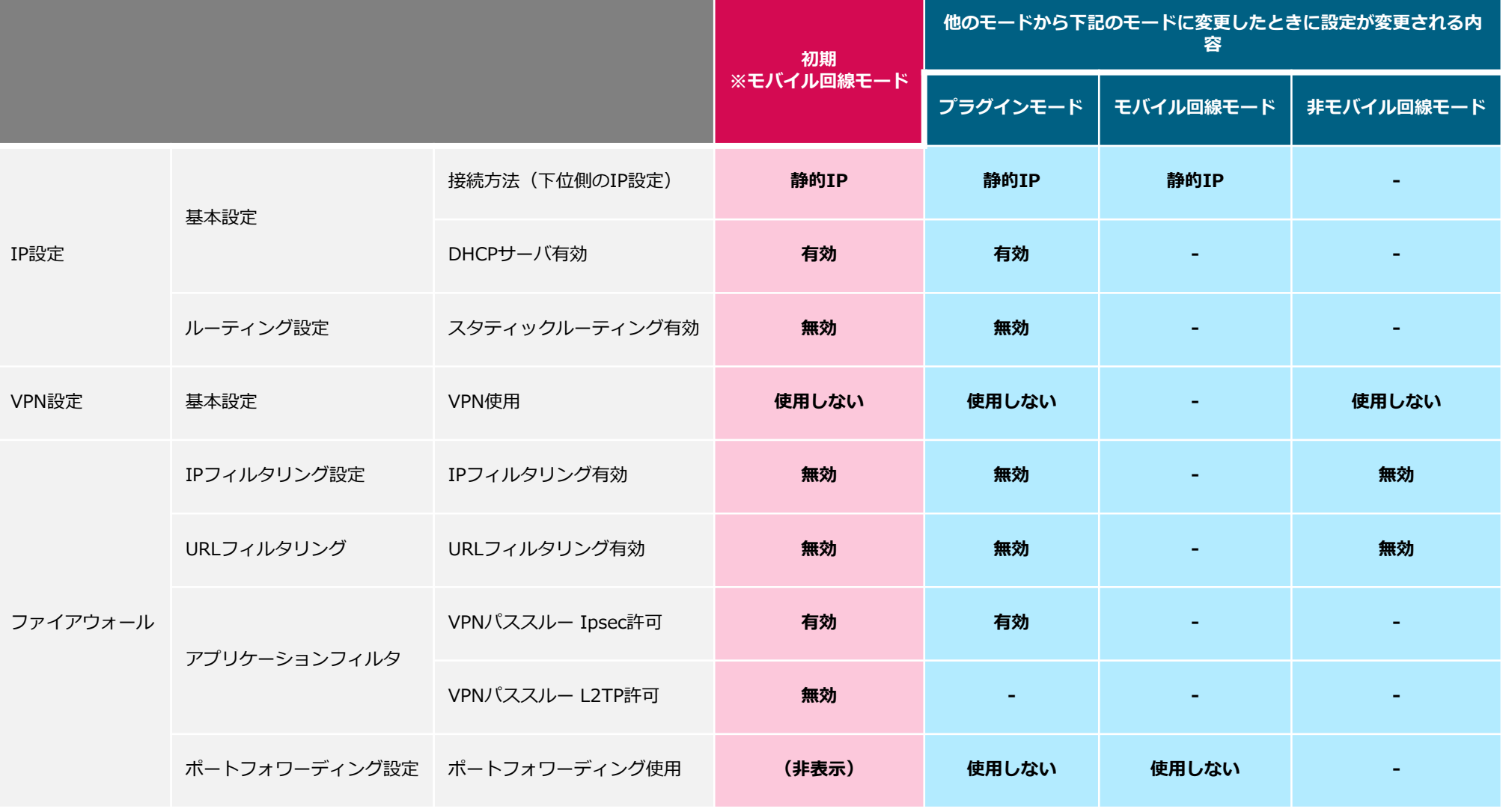

**-** :元のモードの設定値を引き継ぐ